## **VMware AirWatch Directory Services Guide**

Integrating your Directory Services Workspace ONE UEM v9.6

#### **Have documentation feedback?** Submit a Documentation Feedback support ticket using the Support Wizard on [support.air-watch.com.](http://support.air-watch.com/)

Copyright © 2018 VMware, Inc. All rights reserved. This product is protected by copyright and intellectual property laws in the United States and other countries as well as by international treaties. VMware products are covered by one ormore patents listed at http://www.vmware.com/go/patents.

VMware is a registered trademark or trademark of VMware, Inc. in the United States and other jurisdictions. All other marks and names mentioned herein may be trademarks of their respective companies.

## Table of Contents

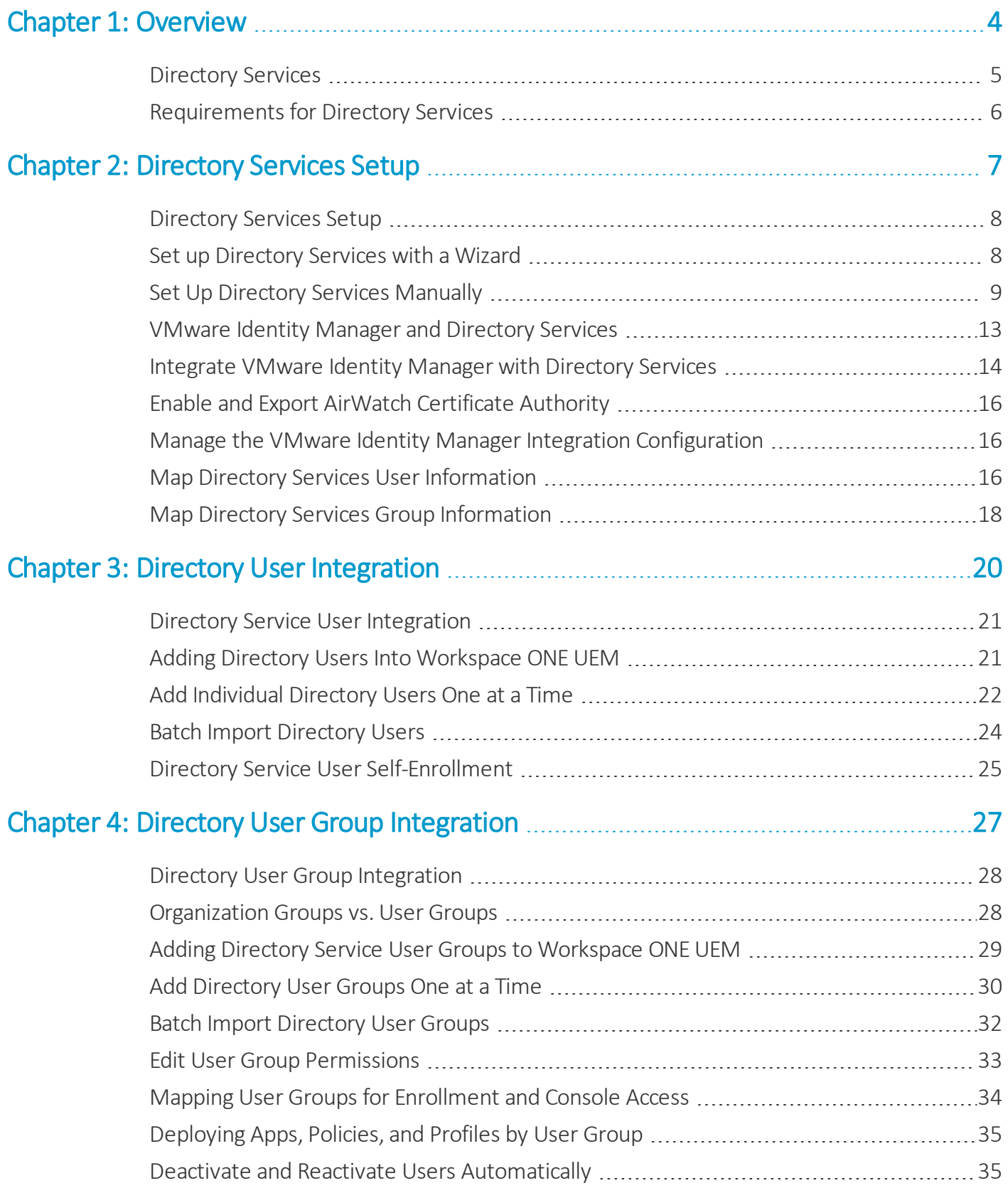

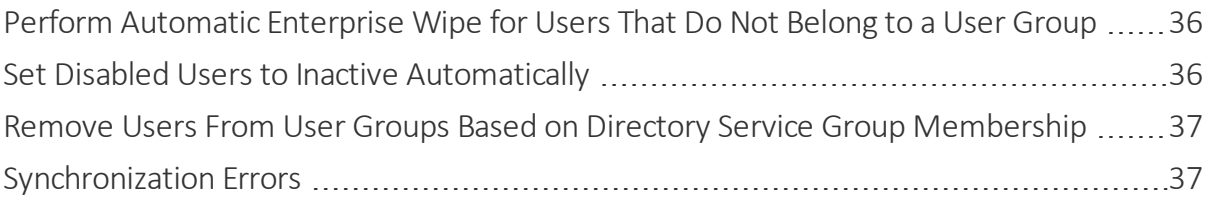

## <span id="page-3-0"></span>Chapter 1: **Overview**

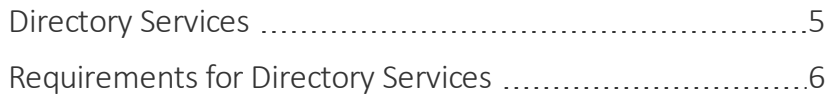

#### <span id="page-4-0"></span>**Directory Services**

Workspace ONE UEM integrates with your organization's existing directory service – such as Active Directory, Lotus Domino, and Novell e-Directory – to provide directory-based account access. This type of account access lets users authenticate with Workspace ONE UEM apps and enroll devices using their existing directory service credentials.

Integrating with directory services eliminates the need to create basic user accounts in your organization. Such integration can also help simplify the enrollment process for end users by applying information they already know.

Ongoing LDAP synchronization detects any changes within the system. This synchronization performs necessary updates across all devices for affected users. In cases where administrative approval is required before changes occur, this synchronization obtains such approval.

#### You may also migrate Basic Users to LDAP Users, checking against existing directory users. For more information, please see the **Migrating Basic users to Directory (AD) users** KB article: [https://support.air](https://support.air-watch.com/solutions/1859)[watch.com/solutions/1859](https://support.air-watch.com/solutions/1859).

Integrating Workspace ONE UEM with your directory service provides many benefits.

- Conduct enrollment for both users and administrators.
- Map directory groups to Workspace ONE UEM user groups.
- Control UEM console access.
- Apply existing credentials for VMware Content Locker access.
- Assign apps, profiles, and policies by user group.
- Automatically retire end users when they go inactive.

The following sections explain how to integrate your Workspace ONE UEM environment with your directory service of choice. Also, how to add directory user accounts to Workspace ONE UEM and how to integrate user groups in Workspace ONE UEM.

#### **Requirements, Setup, and User Integration**

Learn about which Lightweight Directory Access Protocol (LDAP)-based directory services you need, which ports to use, and what organization group to designate as the root. For more information, see [Requirements](#page-5-0) for Directory Services on [page](#page-5-0) 6.

The Directory Services page in system settings enables you to integrate Workspace ONE UEM with your organization's domain controller. Security Assertion Markup Language (SAML) settings can also be configured on this page. For more information, see [Directory](#page-7-0) Services Setup on page 8.

Provide everyone in your organization with a Workspace ONE UEM account (required if users intend to use a managed device) by integrating your directory users. For more information, see Directory Service User [Integration](#page-20-0) on page 21.

#### **Directory User Group Integrations**

If you have user groups in your active directory structure, you can make the same user groups in Workspace ONE UEM. Enable integrated updates so when you change your active directory user group assignments, those same changes get made in Workspace ONE UEM. For more information, see Directory User Group [Integration](#page-27-0) on page 28.

#### <span id="page-5-0"></span>**Requirements for Directory Services**

Workspace ONE UEM supports integration with Lightweight Directory Access Protocol (LDAP)-based directory services.

- Microsoft Active Directory (2012 or 2008)
- Lotus Domino
- Novell e-Directory

The default port for an unencrypted LDAP communication is 389. Software as a Service (SaaS) environments can use SSL encrypted traffic using port 636.

<sup>l</sup> Ensure the Directory Sync Service and the Scheduler Service are running on the same server, since they write to and read from the same queues.

You must designate an existing organization group (OG) as the primary root OG from which you manage devices and users.

Directory services (and VMware Enterprise Systems Connector when used) must be enabled in Workspace ONE UEM at the level of this root OG.

# <span id="page-6-0"></span>Chapter 2: Directory Services Setup

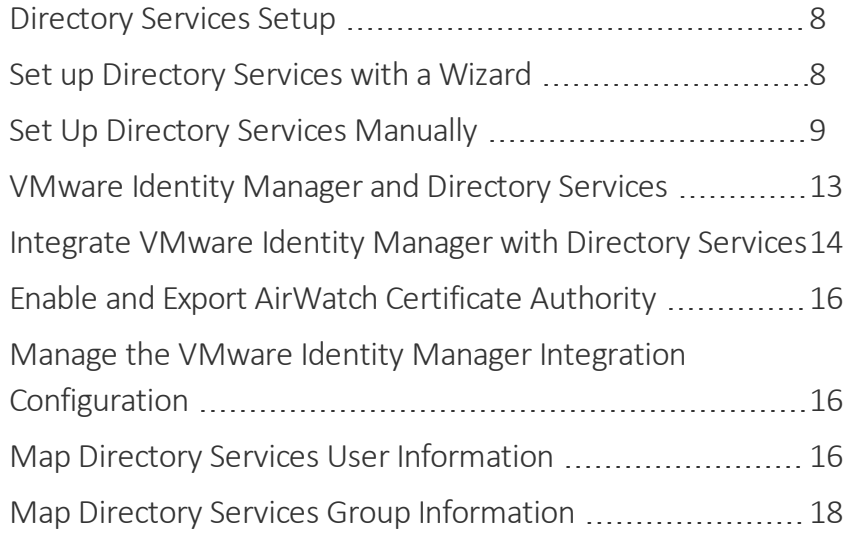

#### <span id="page-7-0"></span>**Directory Services Setup**

Directory services setup requires you to integrate your Workspace ONE UEM environment with your directory service including attribute mapping for users and user groups.

Currently we support multi-domain single forest integration. Use the **Directory Services** page to configure the settings that let you integrate your Workspace ONE UEM server with your domain controller (the server hosting your directory services).

Security Assertion Markup Language (SAML) settings can also be configured on this page.

After entering server settings, you can filter searches to identify users and groups. You can set options to auto merge and sync between your Workspace ONE UEM configured groups and directory service groups. You can also map attribute values between Workspace ONE UEM user attributes and your directory attributes.

**Note:** For Software as a Service (SaaS) customers, directory services integration requires you to install the VMware Enterprise Systems Connector. For more information, see**VMware Enterprise Systems Connector Guide, available at https://docs.vmware.com/en/VMware-Identity-Manager/index.html**.

## <span id="page-7-1"></span>**Set up Directory Services with a Wizard**

The Workspace ONE UEM console provides a simplified wizard to streamline the directory services setup process. The wizard includes steps to integrate either Security Assertion Markup Language (SAML), Lightweight Directory Access Protocol (LDAP) or both.

The wizard also automates the provisioning of Workspace ONE UEM applications to VMware Identity Manager, greatly simplifying the process.

For more information about integrating Workspace ONE UEM with Identity Manager and deploying Workspace ONE with single sign-on to devices, see the Workspace ONE Quick Configuration Guide, available at https://docs.vmware.com/en/VMware-Workspace-ONE/index.html.

- 1. Access the directory services setup wizard from two places.
- The main UEM console Getting Started Wizard.

Or

<sup>l</sup> Navigate to **Groups & Settings > All Settings > System > Enterprise Integration > Directory Services** and select **Start Setup Wizard**.

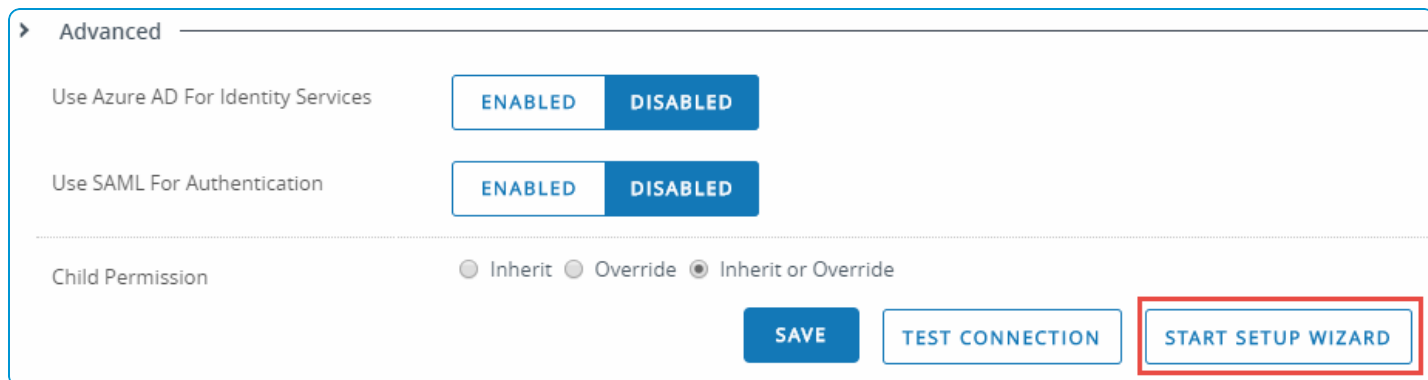

2. Upon launching the wizard, select **Configure** to follow the steps. Alternately, you can **Skip wizard and configure manually** to [configure](#page-8-0) settings on your own.

**Note:** If SAML or LDAP settings are already configured on your directory services server, the UEM console detects it automatically.

#### <span id="page-8-0"></span>**Set Up Directory Services Manually**

If you want to customize your directory service settings, you can skip the [wizard](#page-7-1) and configure your settings manually.

- 1. Navigate to **Accounts > Administrators > Administrator Settings > Directory Services** and select the **Server** tab.
- 2. Enter your server information.

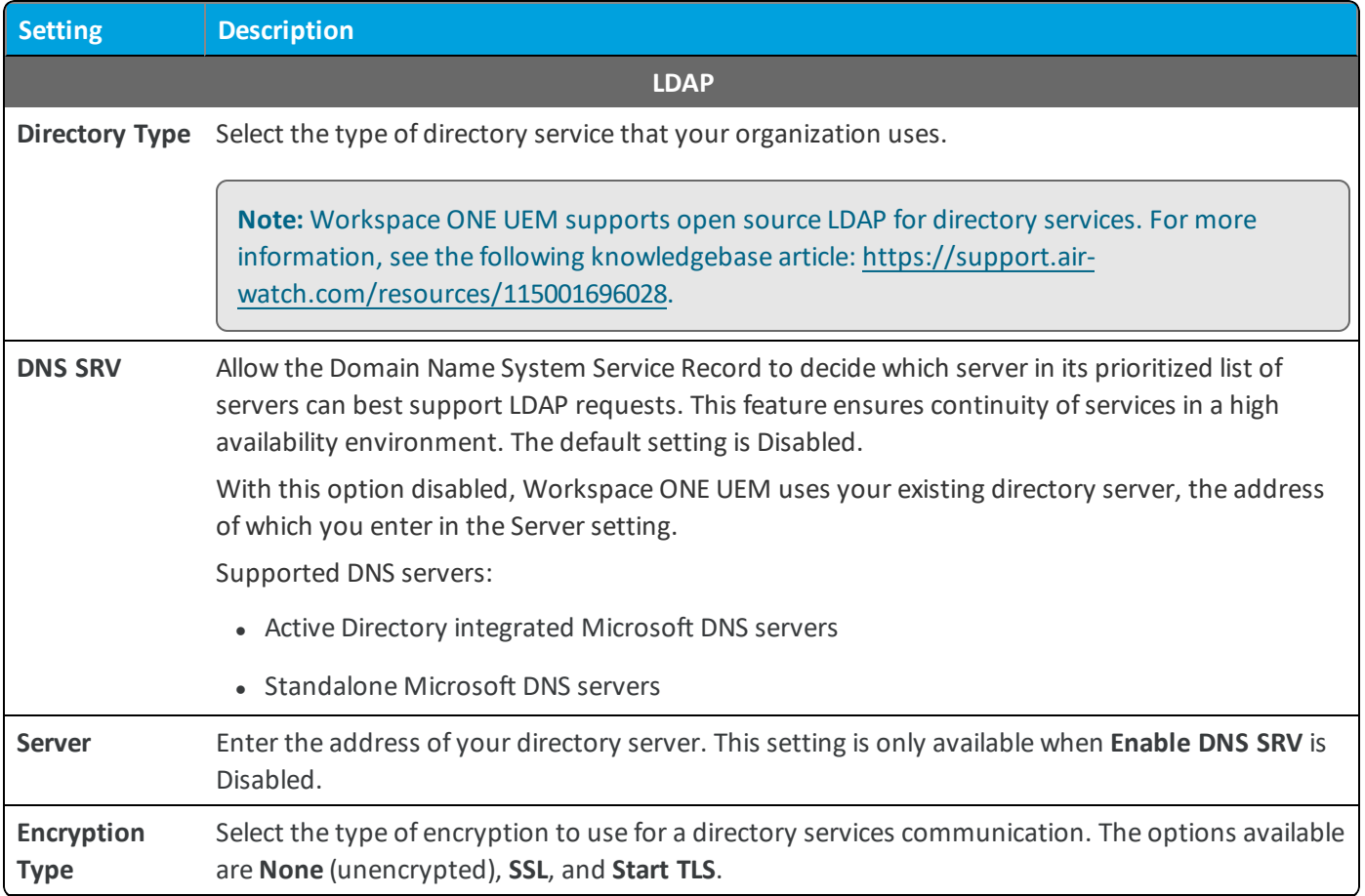

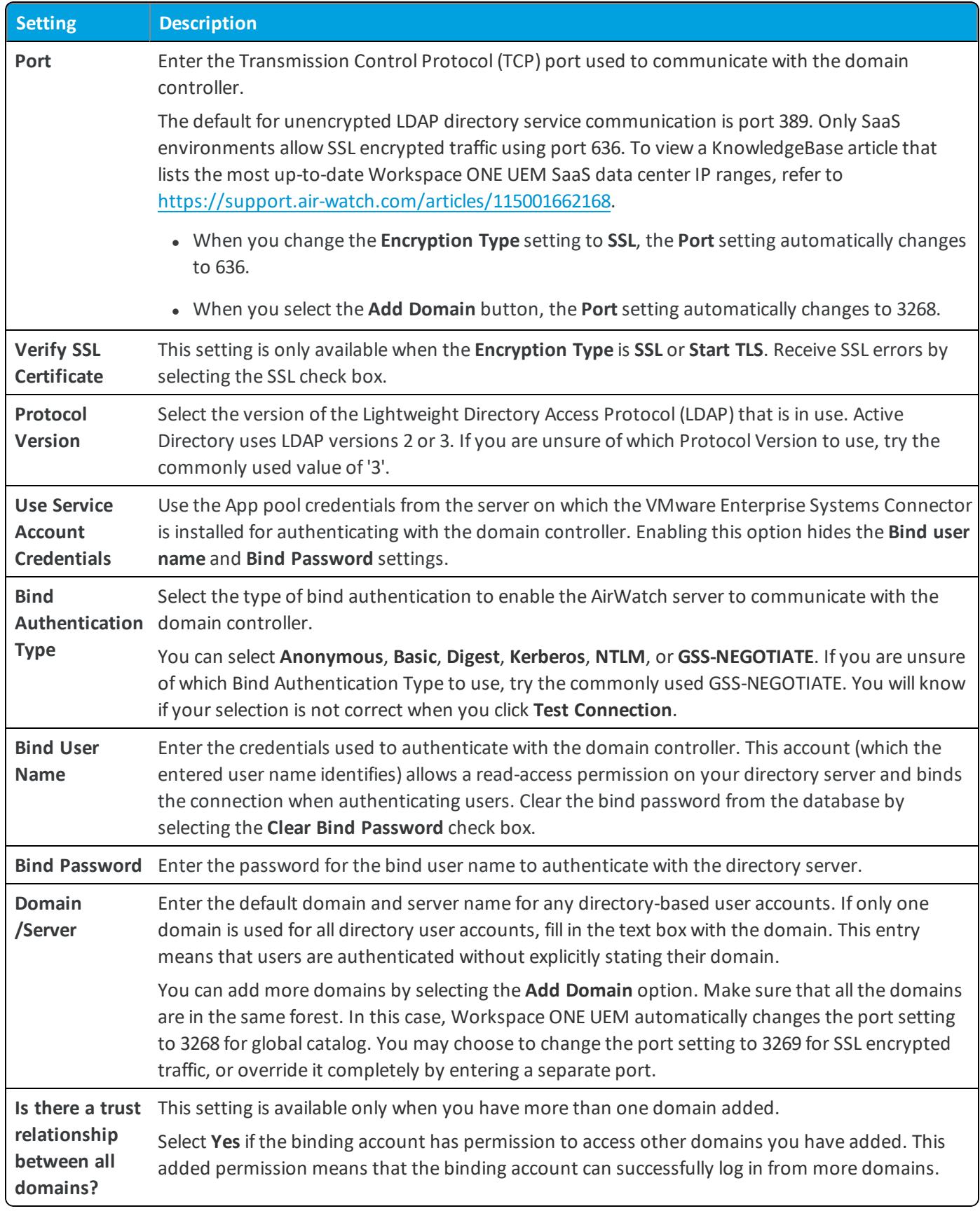

The following options are available after selecting the **Advanced** section drop-down.

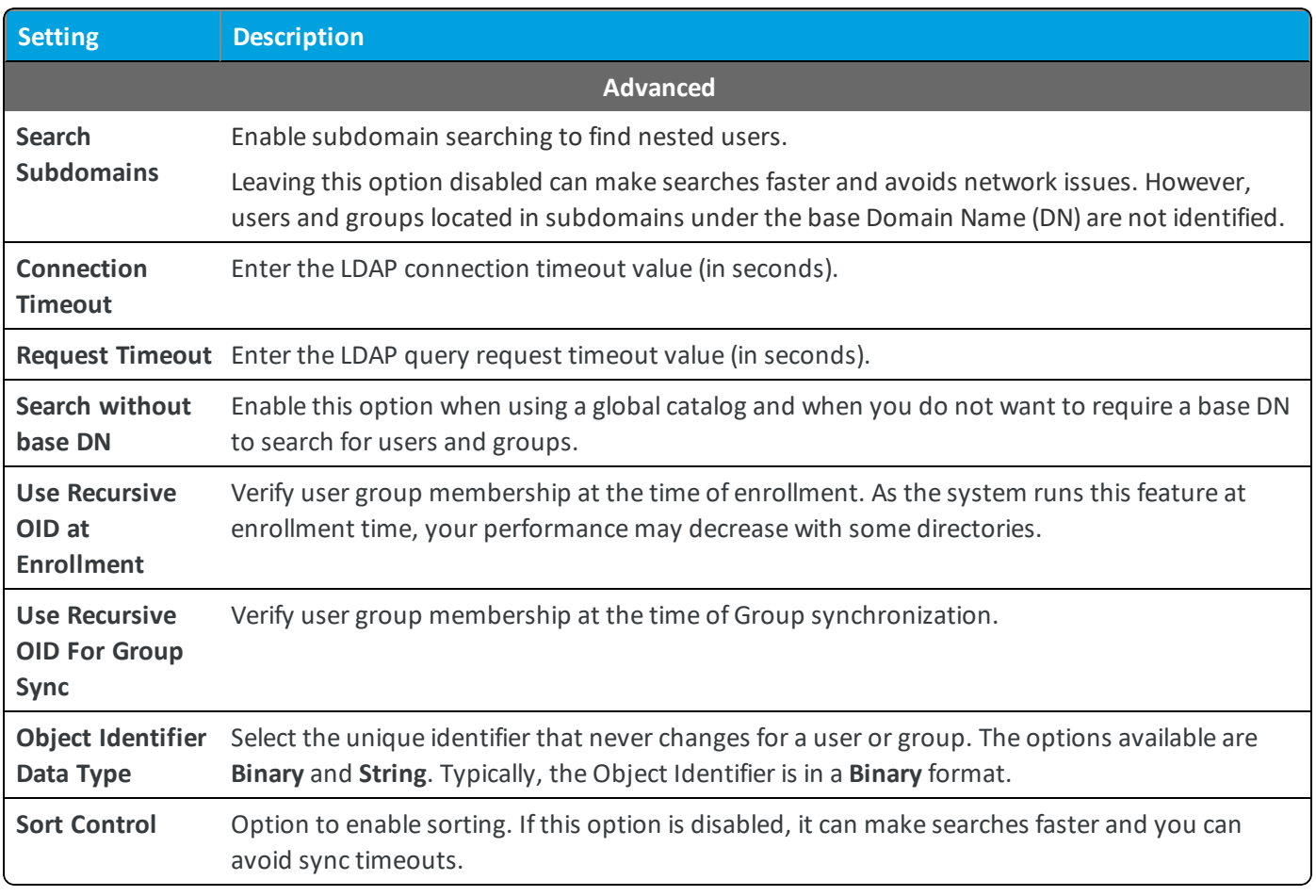

3. The following settings are available after enabling **Use Azure AD for Identity Services** and are only applicable if you are integrating with Azure Active Directory.

Azure AD integration with Workspace ONE UEM must be configured at the tenant where Active Directory (such as LDAP) is configured.

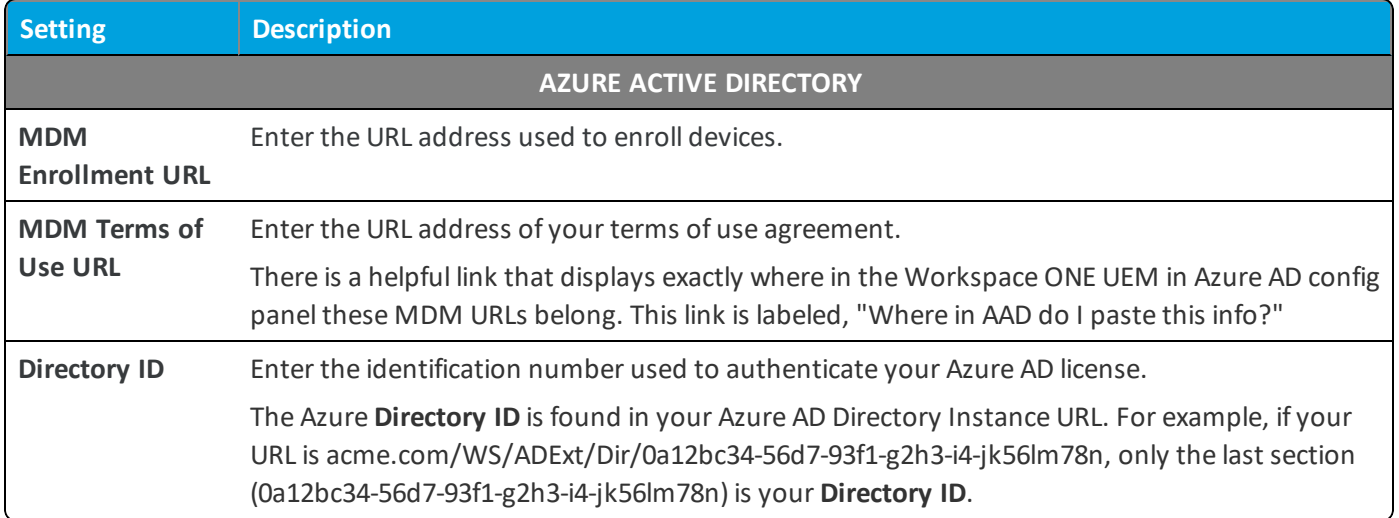

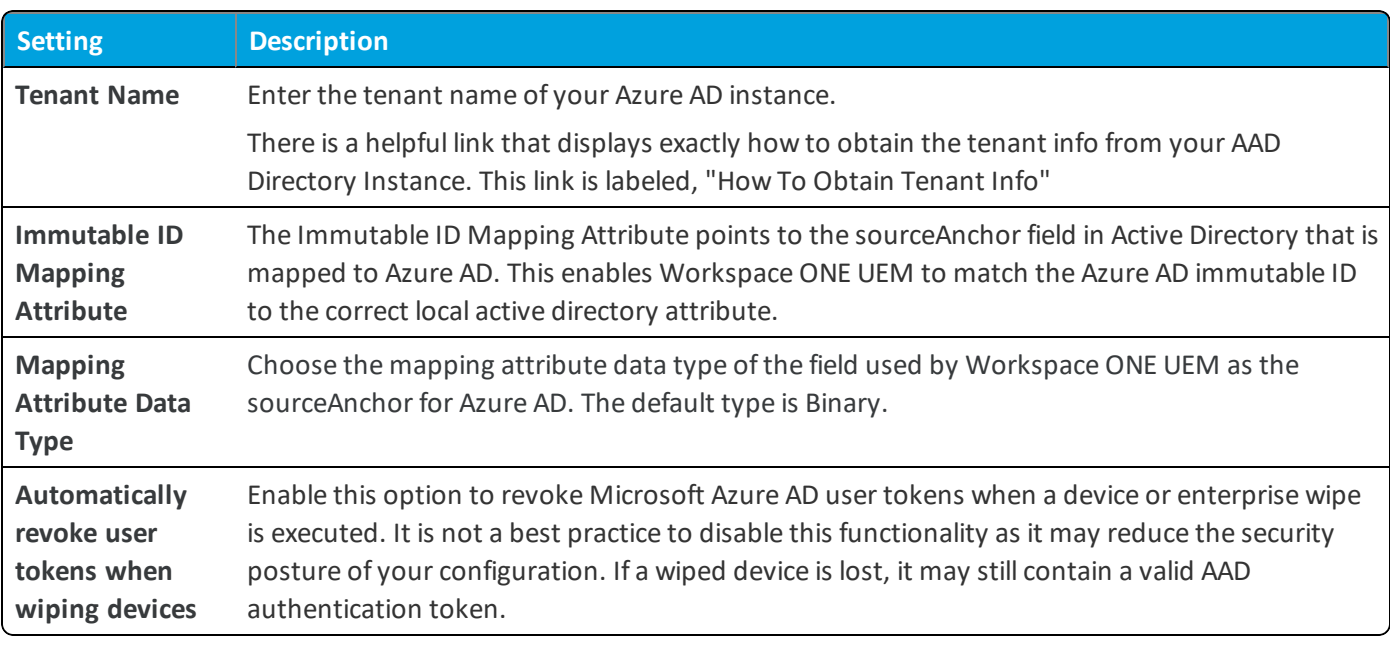

4. The following Security Assertion Markup Language (SAML) options are available after enabling **Use SAML for Authentication**. These options are only applicable if you are integrating with a SAML identity provider.

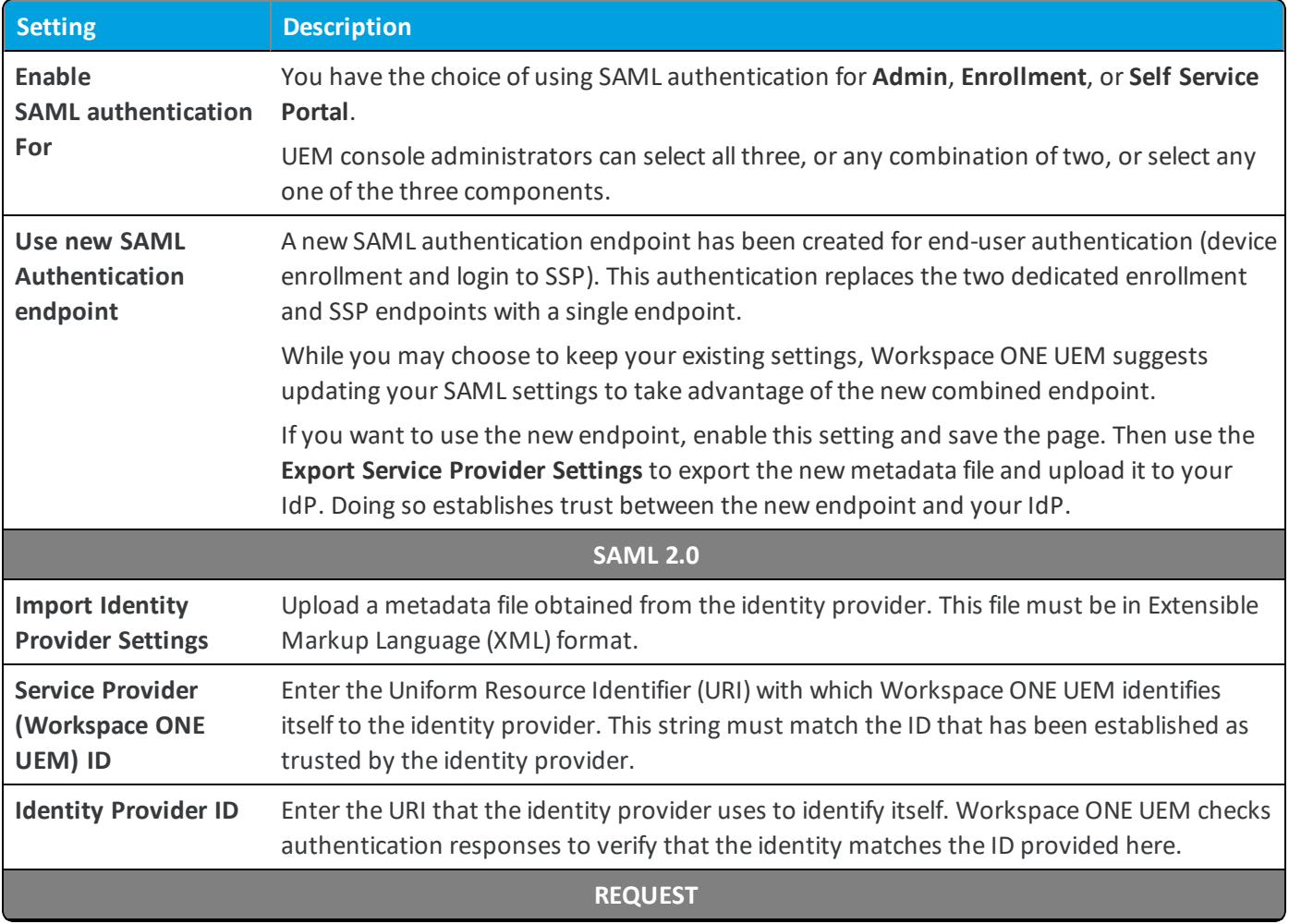

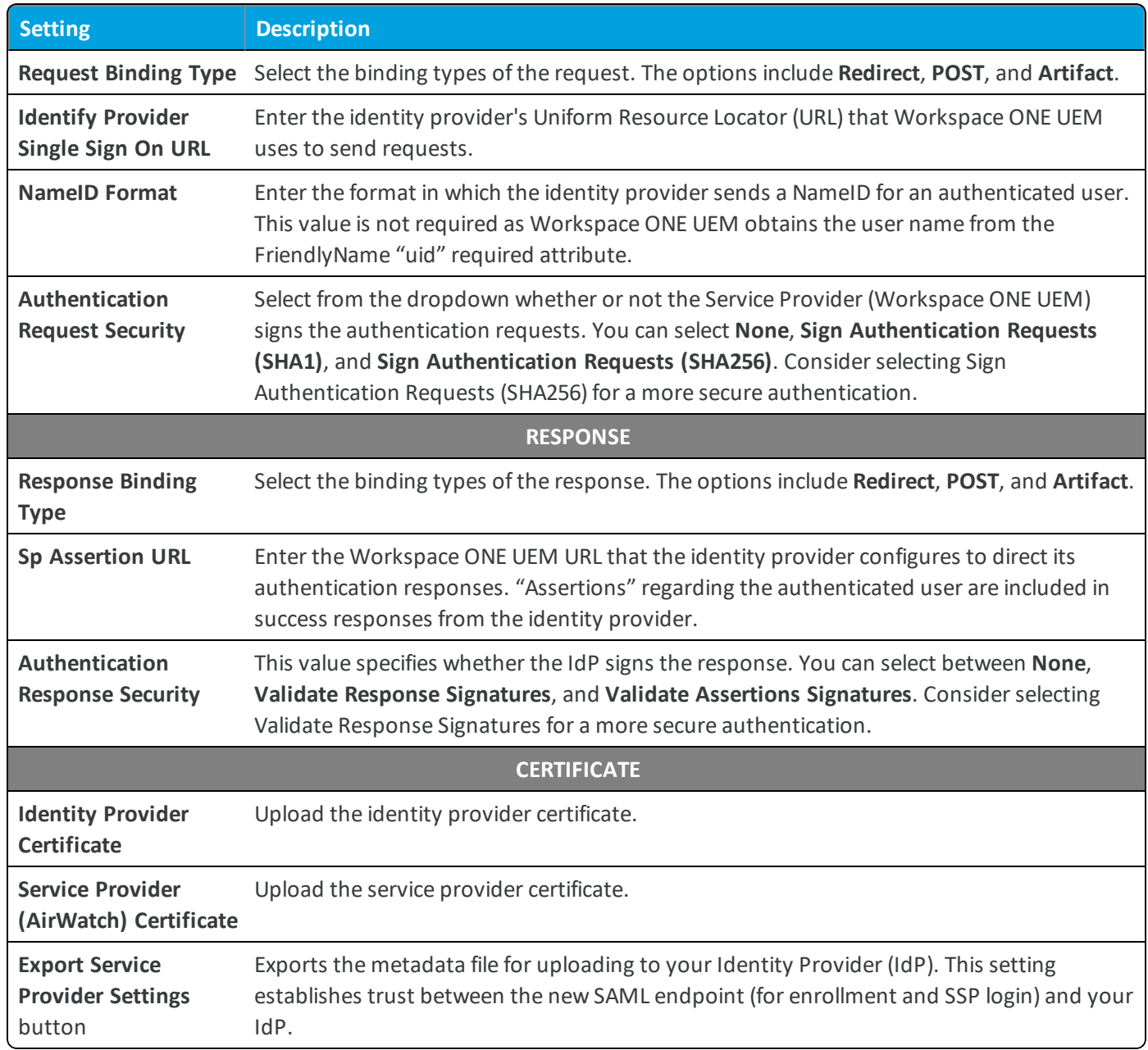

- 5. Verify that you have established proper connectivity by selecting the **Test Connection** button.
- <span id="page-12-0"></span>6. Select **Save**.

## **VMware Identity Manager and Directory Services**

After configuring directory integration settings between your Workspace ONE UEM instance and VMware Identity Manager, your end users must sign in only once using Workspace ONE. Single sign-on enables access to all your organization's available apps without the need to sign in each time.

VMware Identity Manager together with Workspace ONE UEM enables you to consolidate a list of your organization's suggested Web apps and native mobile apps in unified application catalogs. This functionality does not allow for Workspace ONE UEM to receive directory changes from Identity Manager.

For more information about integrating Workspace ONE UEM with Identity Manager and deploying Workspace ONE with single sign-on to devices, see the Workspace ONE Quick Configuration Guide, available at https://docs.vmware.com/en/VMware-Workspace-ONE/index.html.

#### **Requirements**

Before you can integrate directory services with VMware Identity manager, complete the following:

- Set up and configure VMware Enterprise Systems with your Workspace ONE UEM environment.
- Set up and configure Directory service integration for the selected organization group and not inheriting settings from a parent organization group.
- Accept the End User License Agreement (EULA) found in the VMware Identity Manager console. This EULA displays when you first open the console.

#### **Synchronization Between Workspace ONE UEM and VMware Identity Manager**

Synchronization of directory information between Workspace ONE UEM and VMware Identity Manager occurs on the same schedule as the Workspace ONE UEM directory sync. Users are also synced to VMware Identity Manager immediately when added by an administrator manually or from a bulk import.

Also, the integration with VMware Identity Manager supports Just-in-Time provisioning (JIT). Users with directory accounts have their accounts synced to VMware Identity Manager the first time they log in using an enrollment or selfservice portal. Manual synchronization is not required to add a single user to VMware Identity Manager immediately.

#### <span id="page-13-0"></span>**Integrate VMware Identity Manager with Directory Services**

VMware Identity Manager together with Workspace ONE UEM enable you to consolidate a list of your organization's suggested Web apps and native mobile apps in unified application catalogs. This functionality does not allow for Workspace ONE UEM to receive directory changes from Identity Manager. Use the following instructions to configure server-related settings.

For more information about integrating Workspace ONE UEM with Identity Manager and deploying Workspace ONE with single sign-on to devices, see the Workspace ONE Quick Configuration Guide, available at https://docs.vmware.com/en/VMware-Workspace-ONE/index.html.

- 1. Navigate to **Groups & Settings > All Settings > System > Enterprise Integration > VMware Identity Manager > Configuration**.
- 2. Enter your server information.

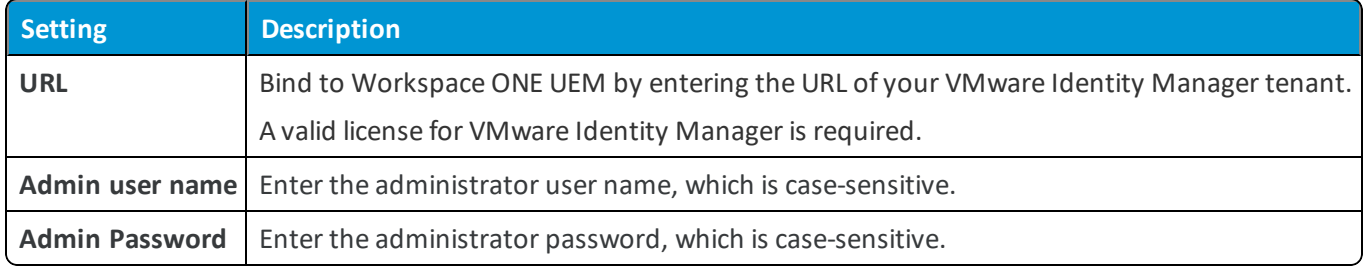

3. Verify that you have established proper connectivity by selecting the **Test Connection** button.

4. Click **Next** to save your selections and proceed to the next configuration screen.

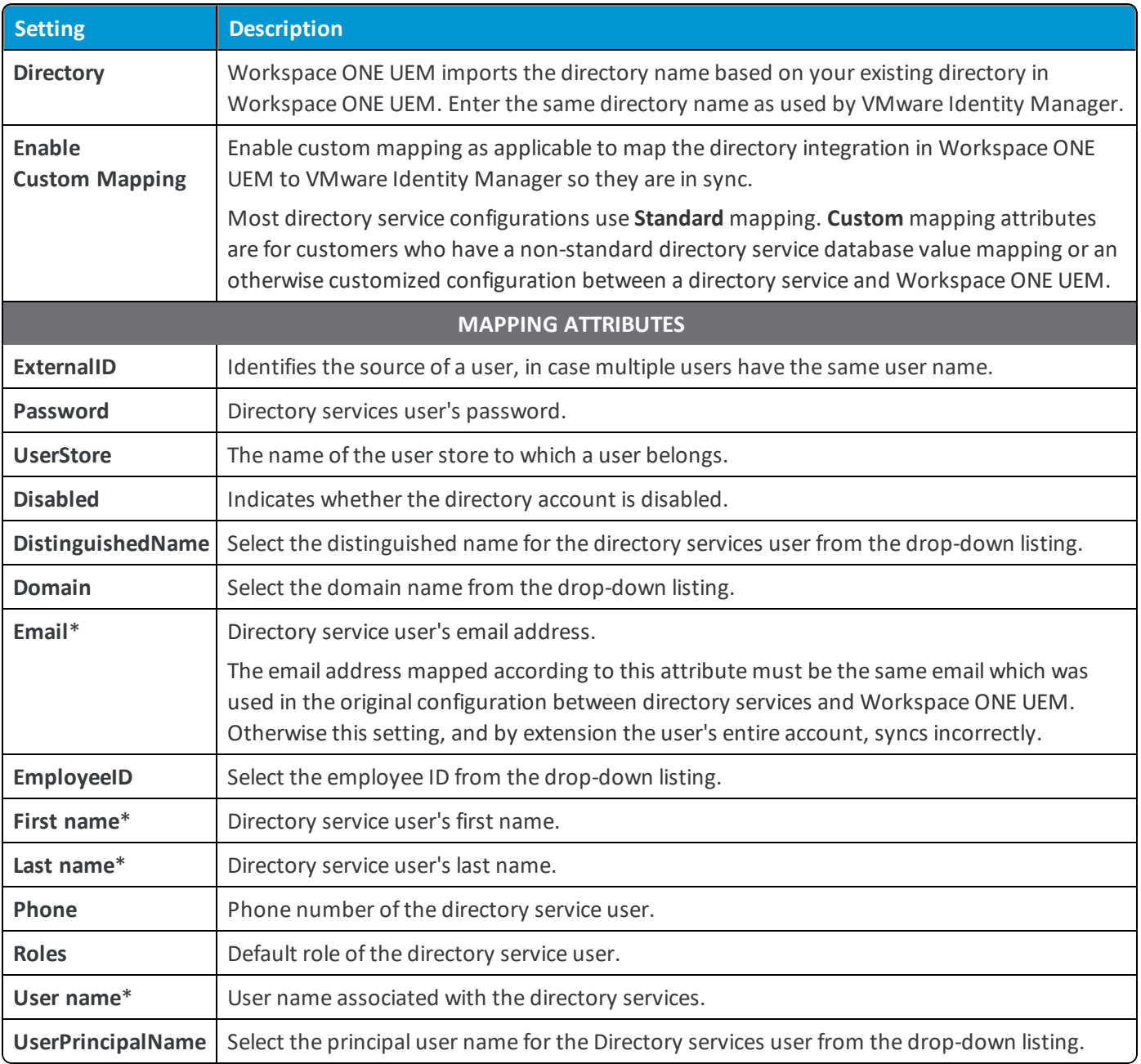

\* Required settings for both Standard and Custom attribute mapping.

**Note:** The mapping attribute settings presented here are default settings. You can add more attributes.

- 5. Click the **Save** button to save your configuration and refresh the page. You can view all the details in the **Summary** page.
- 6. Initiate a synchronization of the structures within your directory services and VMware Identity Management by selecting the **Sync Now** button.

## <span id="page-15-0"></span>**Enable and Export AirWatch Certificate Authority**

When VMware Identity Manager is enabled in Workspace ONE UEM, you can generate the AirWatch issuer root certificate and export the certificate for use with the Mobile SSO for iOS authentication on managed iOS 9 mobile devices.

Use the following instructions to enable and export the AirWatch Certificate Authority:

1. Navigate to **Groups & Settings > All Settings > System > Enterprise Integration > VMware Identity Manager > Configuration**.

**Note:** To enable AirWatch Certificate Authority, the organization group type must be Customer. To view or change the group type, navigate to Groups & Settings, Groups > Organization Groups> Organization Group Details.

- 2. In the Certificate section, click **Enable**.The section displays the issuer root certificate details.
- <span id="page-15-1"></span>3. Click **Export** and save the file.

## **Manage the VMware Identity Manager Integration Configuration**

After you bind your directory settings between Workspace ONE UEM and Identity Manager, you can perform some management actions on the settings page.

#### Navigate to**Groups & Settings > All Settings > System > Enterprise Integration > VMware Identity Manager > Configuration**.

- <sup>l</sup> Edit the VMware Identity Management for Directory Services configuration by selecting the **Edit** button.
- **.** Delete the configuration by selecting the Delete button.
- Initiate a synchronization of the structures within your directory services and VMware Identity Management by selecting the **Sync Now** button.

#### <span id="page-15-2"></span>**Map Directory Services User Information**

After entering server settings, you can filter searches to identify users and map values between Workspace ONE UEM user attributes and your directory attributes.

Use the following instructions to configure user-related settings.

- 1. Navigate to **Accounts > Administrators > Administrator Settings > Directory Services**.
- 2. Select the **User** tab. By default, only the **Base DN** information displays.
- 3. **Base DN** Select the **Fetch DN** plus sign (+) next to the **Base DN** column. This plus sign displays a list of Base DNs from which you can select to populate this text box. If it does not, revisit the settings you entered on the **Server** tab before continuing.

4. Enter data in the following settings.

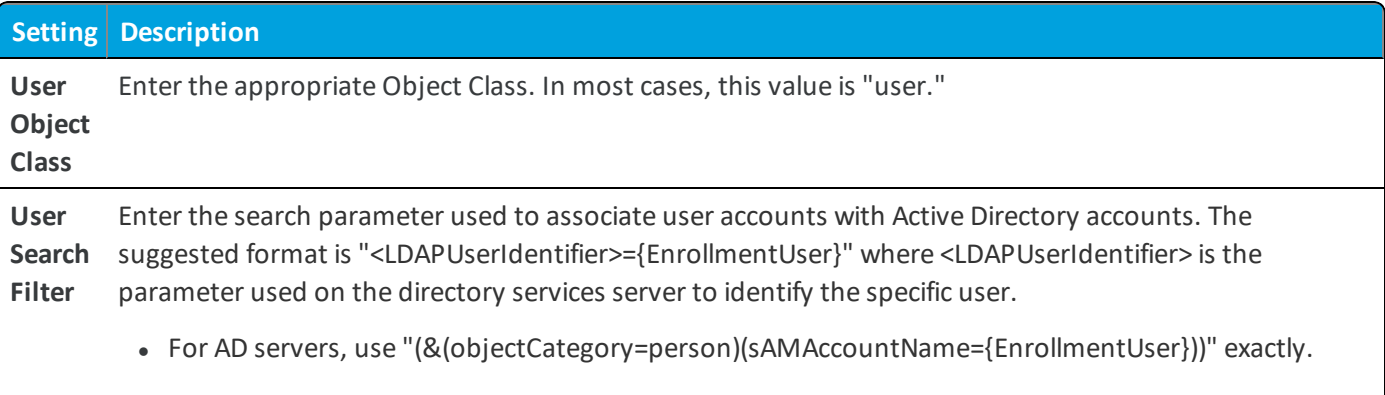

• For other LDAP servers, use "CN={EnrollmentUser}" or "UID={EnrollmentUser}"

#### 5. Display more settings by selecting **Show Advanced**.

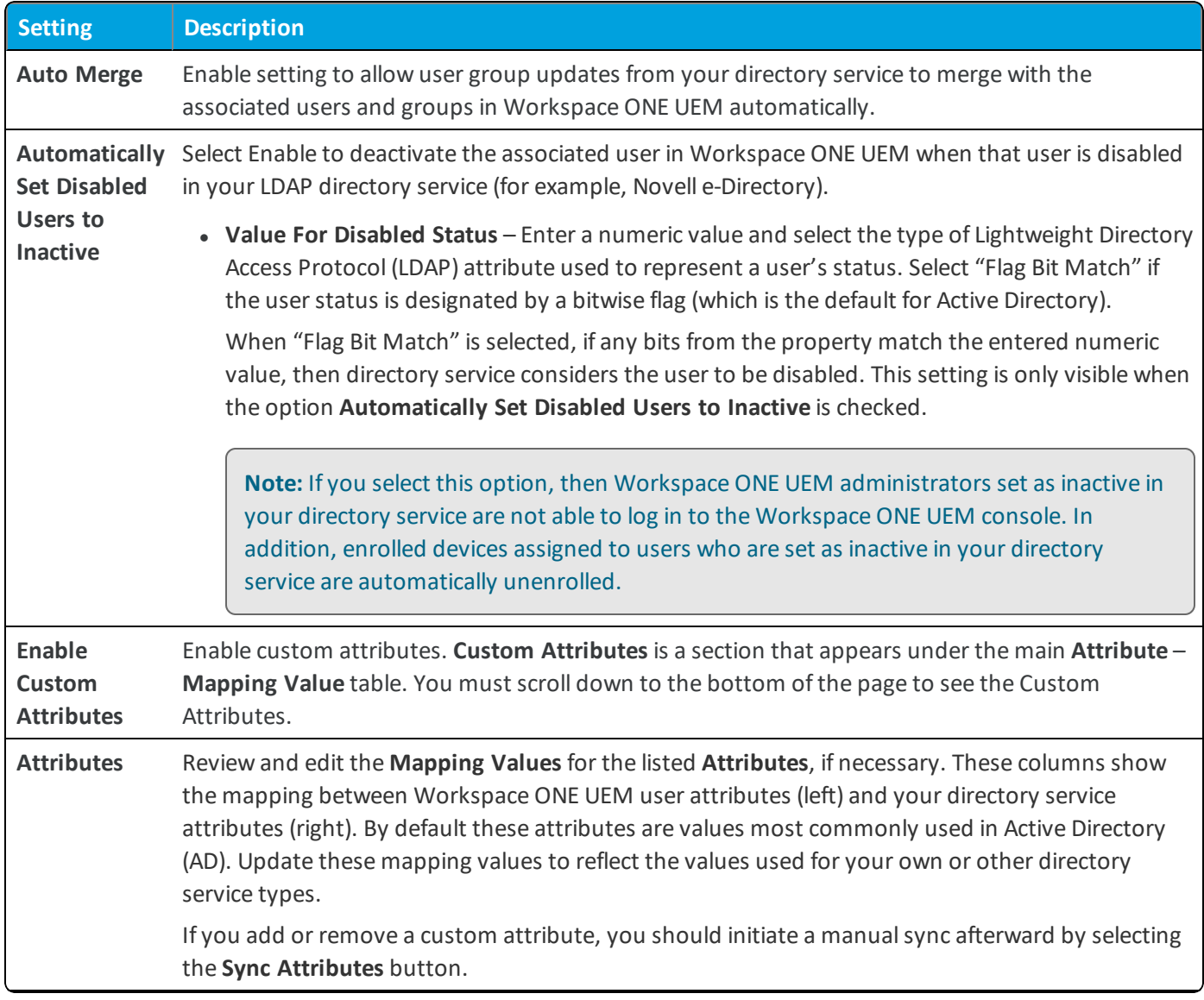

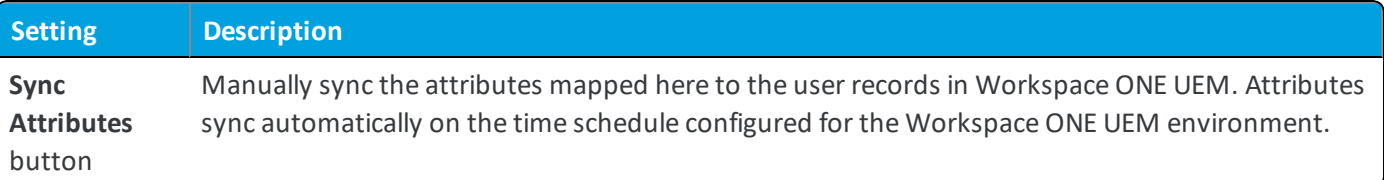

### <span id="page-17-0"></span>**Map Directory Services Group Information**

After entering server settings, you can filter searches to identify user groups. You can also set options to auto merge and sync changes between your Workspace ONE UEM groups and directory service groups.

Use the following instructions to configure user group-related settings.

- 1. Navigate to **Accounts > Administrators > Administrator Settings > Directory Services**.
- 2. Select the **Group** tab. By default, only the **Base DN** information displays.
- 3. **Base DN** Select the **Fetch DN** plus sign (+) next to the **Base DN** setting to display a list of Base DNs. Populate this text box by selecting from the list. If a list of Base DNs does not display, revisit the settings you entered on the **Server** tab before continuing.
- 4. Enter data in the following settings.

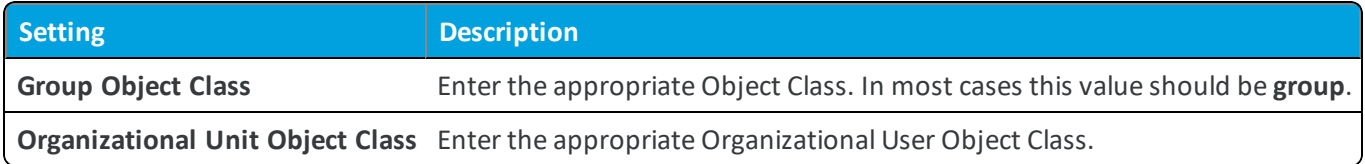

5. To display more settings, select **Advanced**. Enter data in the following text boxes.

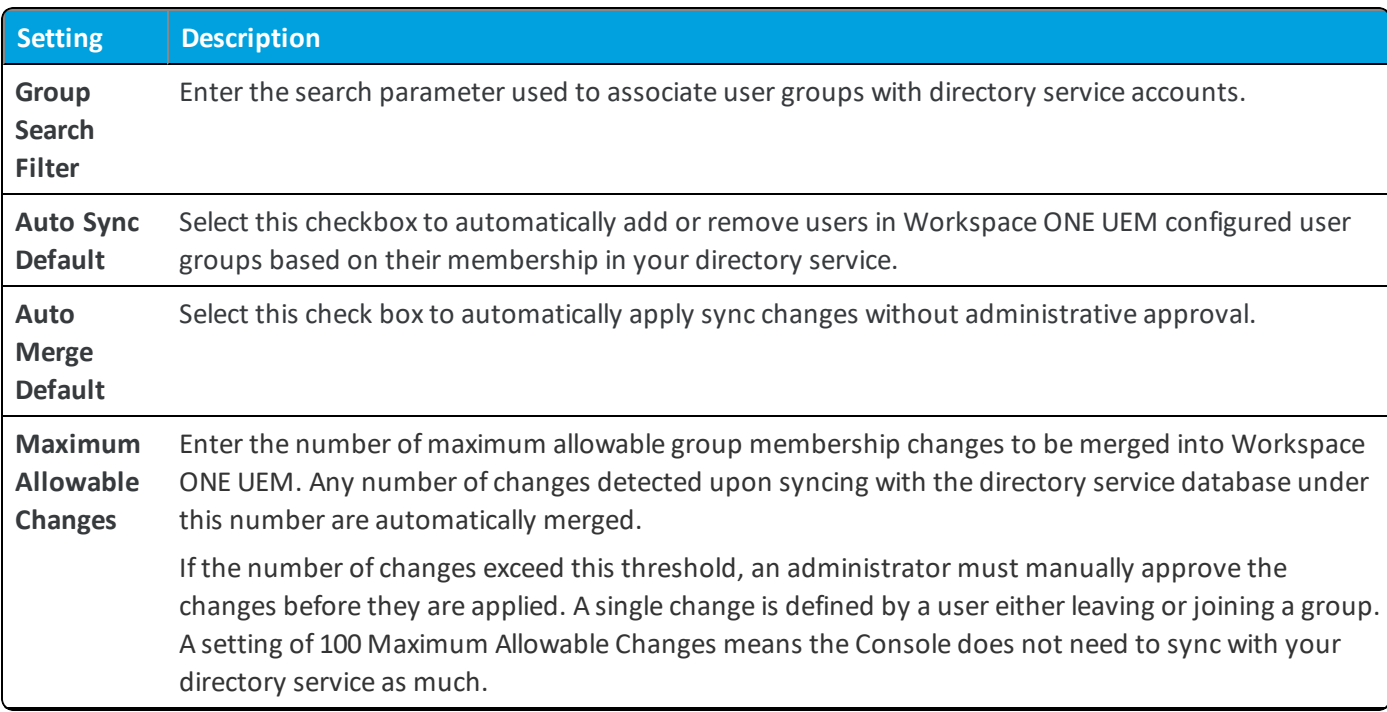

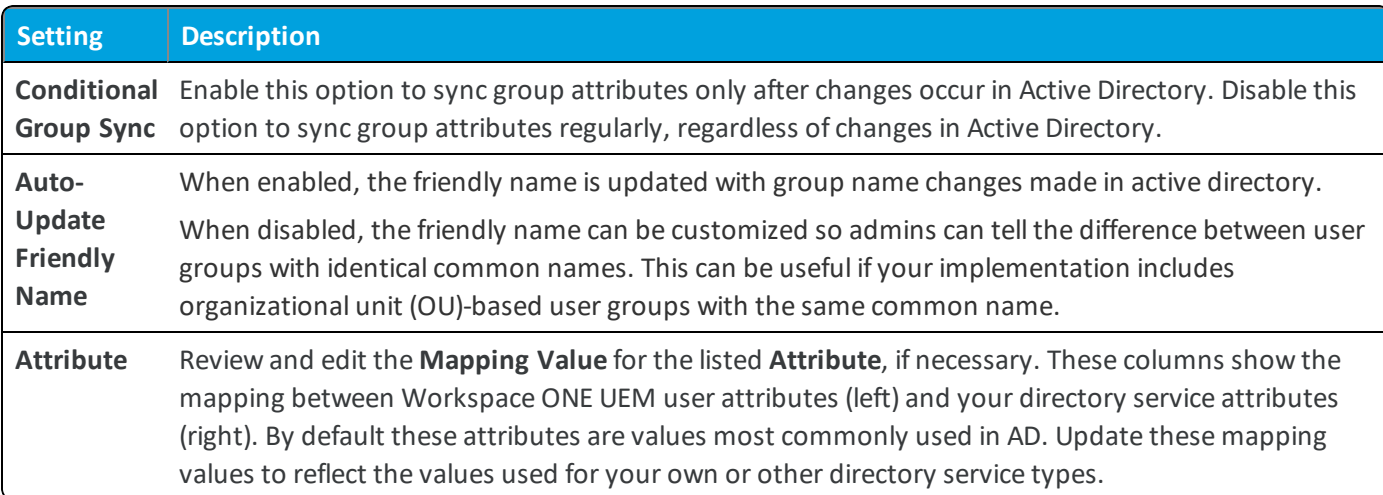

**Note:** No AD passwords are stored in the Workspace ONE UEM database except the Bind account password used to link directory services into your Workspace ONE UEM environment. The Bind account password is stored in an encrypted form in the database and is not accessible from the console. Unique session keys are used for each sync connection to the Active Directory server.

**Note:** In some instances, global catalogs are used to manage multiple domains or AD Forests. Delays while searching for or authenticating users may be due to a complex directory structure. You can integrate directly with the global catalog to query multiple forests using one Lightweight Directory Access Protocol (LDAP) endpoint for better results.

To integrate with the global catalog directly, configure the following settings:

- <sup>l</sup> **Encryption Type** = None
- $\cdot$  **Port** = 3268
- Verify that your firewall allows for this traffic on port 3268.

# <span id="page-19-0"></span>Chapter 3: Directory User Integration

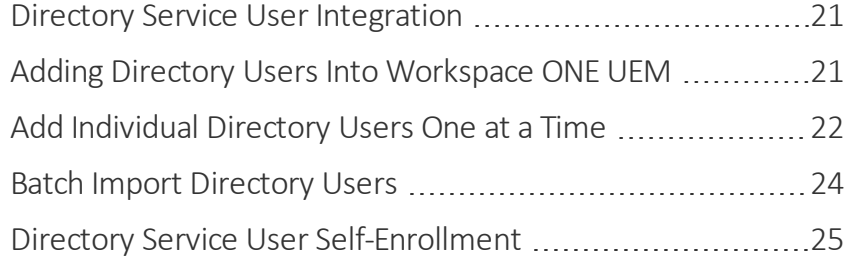

### <span id="page-20-0"></span>**Directory Service User Integration**

Every directory user you want to manage through Workspace ONE UEM must have a corresponding user account in the UEM console.

You can directly add your existing directory services users to Workspace ONE UEM using one of the following methods.

- Batch upload a file containing all your directory services users. The act of batch importing automatically creates a user account.
- <sup>l</sup> Create user accounts one at a time by entering the directory user name and selecting **Check User** to auto-populate remaining details.
- Do not import in bulk nor manually create user accounts and instead allow all directory users to self-enroll at enrollment time.

A fourth option, applying Workspace ONE UEM user groups linked to directory service groups, is explained in the next section. This option can be used with these methods or by itself.

**Note:** For information about how these methods affect various directory services enrollment options, refer to the **VMware AirWatch Mobile Device Management Guide**, available on docs.vmware.com.

#### **Managing Directory Service Users in Workspace ONE UEM**

If you choose to use directory services in Workspace ONE UEM, note the following.

- Directory users can only be created at the same level as the organization group (OG) where directory services settings are enabled. You can see users at the organization group level where they have a device enrolled. However, users can only be managed at the same level as the directory service settings.
- To delete or edit a user account, you must be at the same level as the directory services settings.
- To add a device to an existing Workspace ONE UEM user account, you must be at a lower level than the root OG where directory services are enabled.

## <span id="page-20-1"></span>**Adding Directory Users Into Workspace ONE UEM**

You can add directory users into Workspace ONE UEM one at a time or use a batch import process. Adding individual directory users one at a time is ideal for when you have a few users to add. It is preferable to batch import directory users when you have multiple users to add.

Using the batch import method means uploading a list of directory services users in a CSV (comma-separated values) template file, which has specific columns. To make converting your existing directory service user data easier, consider mapping the text boxes Workspace ONE UEM requires to existing attributes in your database. You can then use custom queries to create a spreadsheet which you can copy and paste.

- <sup>l</sup> **Pros** This option creates Workspace ONE UEM user accounts, which enable you to use enrollment options that require user accounts, such as registration tokens. If you have users not included in Mobile Device Management (MDM), you can omit them from the CSV file. Such omission restricts an enrollment to only known users.
- <sup>l</sup> **Cons** Back-end configuration is required to automate the creation of a CSV batch file that can be used to upload

users. The alternative is to enter each user manually. Manual entry means that user assignment to organization groups must be thought out beforehand to ensure proper profile, policy, content, and app assignments.

### <span id="page-21-0"></span>**Add Individual Directory Users One at a Time**

AirWatch enables you to add directory users in small numbers or if you have a 'one-off' addition to make.

- 1. Navigate to **Accounts > Users > List View** and select **Add** and then **Add User**. The **Add / Edit User** page displays.
- 2. In the **General** tab, complete the following settings to add a directory user.

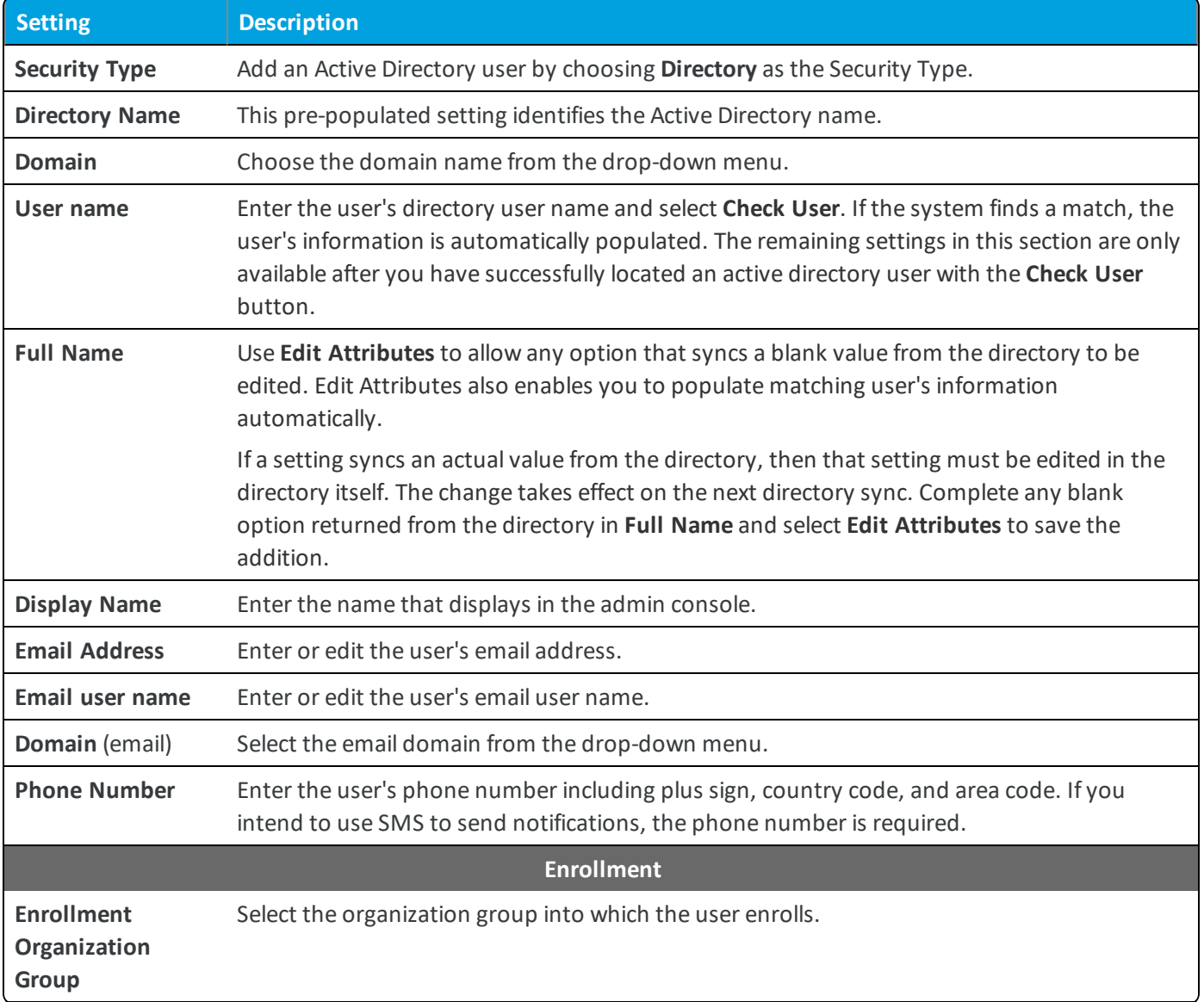

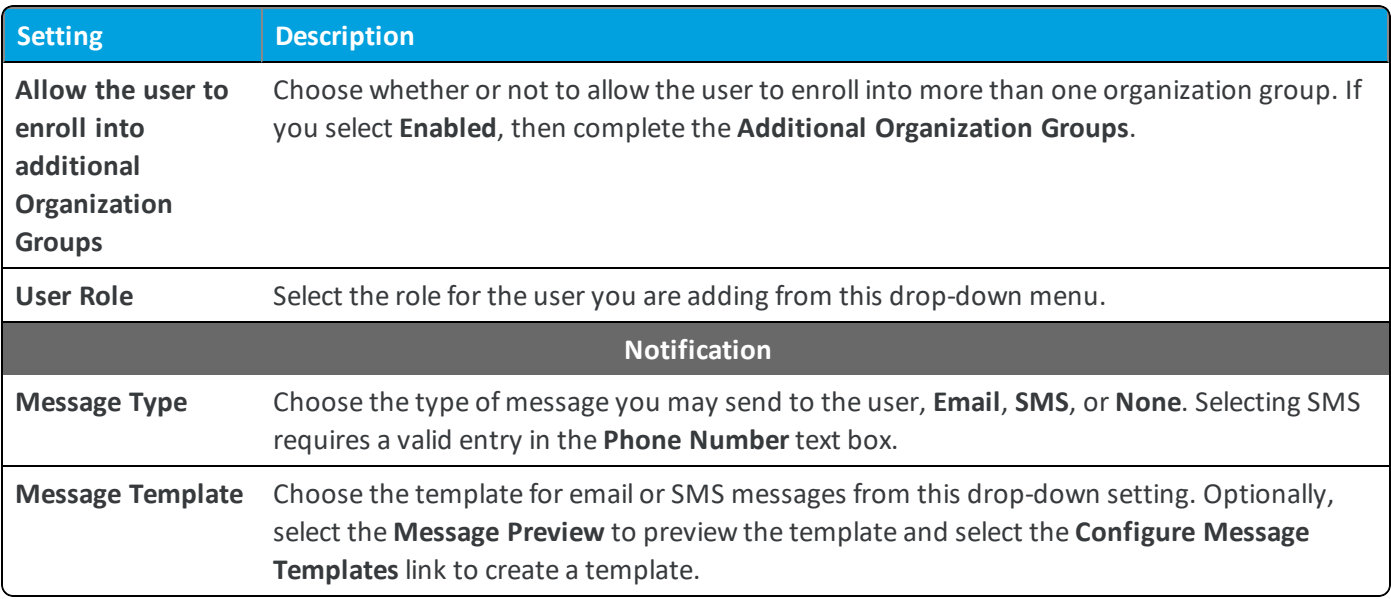

3. You may optionally select the **Advanced** tab and complete the following settings.

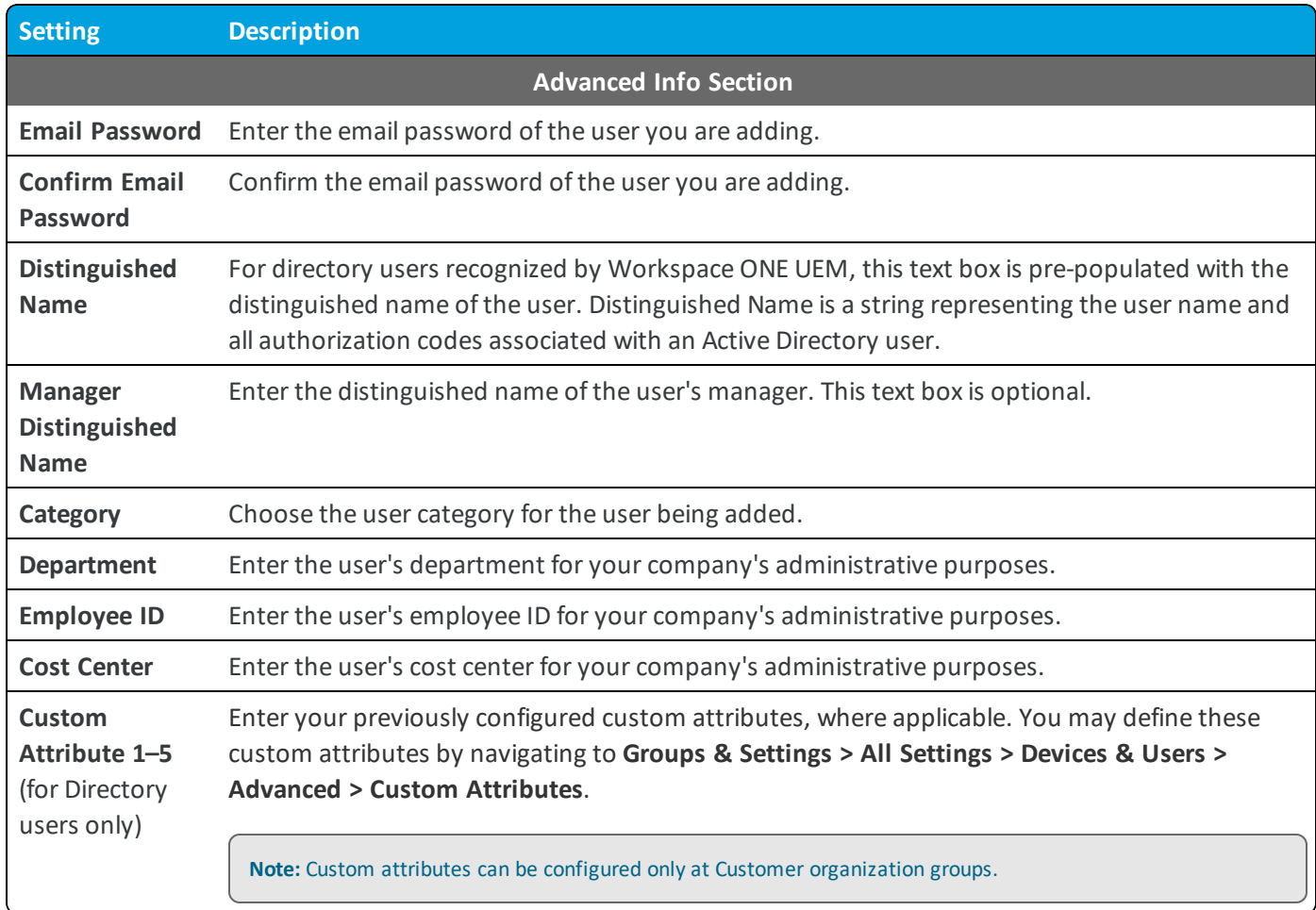

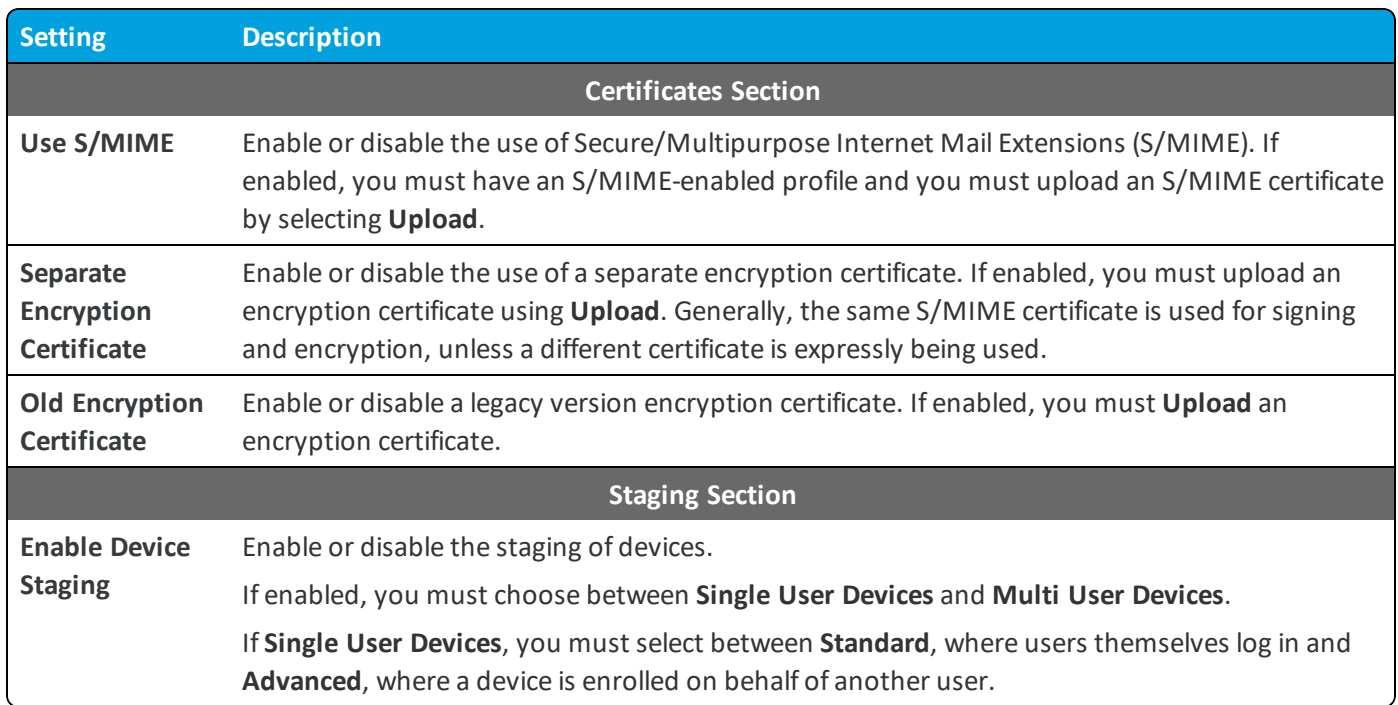

4. Select **Save** to save only the new user or select **Save and Add Device** to save the new user and proceed to the **Add Device** page.

## <span id="page-23-0"></span>**Batch Import Directory Users**

If you have many directory users to add to Workspace ONE UEM, you can save time by initiating a batch import process.

- 1. Navigate to **Accounts > Users > Batch Status** or **Devices > Lifecycle > Enrollment Status > Add** and select **Batch Import**.
- 2. Enter the basic information including a **Batch Name** and **Batch Description** in the Workspace ONE UEM console.
- 3. Select the applicable batch type from the **Batch Type** drop-down menu.
- 4. Select and download the template that best matches the kind of batch import you are making.

**Blacklisted Devices** – Import a list of known, non-compliant devices by IMEI, Serial Number, or UDID. Blacklisted devices are not allowed to enroll. If a blacklisted device attempts to enroll, it is automatically blocked.

**Whitelisted Devices** – Import pre-approved devices by IMEI, Serial Number, or UDID. Use this template to import a list of known, trusted devices. The ownership and group ID associated to this device is automatically applied during enrollment.

**User and/or Device** – Select between a **Simple** and an **Advanced** CSV template. The simple template features only the most often-used options while the advanced template features the full, unabridged compliment of import options.

**Change Organization Group** – Move users to a different organization group.

5. Open the CSV file. The CSV file features several columns corresponding to the options on the **Add / Edit User** page. When you open the CSV template, notice that sample data has been added to each column in the template. The sample data is presented to inform you what kind of data is required and what format it must be in.

**Note:** A CSV file (comma-separated values) is simply a text file whose extension has been changed from "TXT" to "CSV". It stores tabular data (text and numbers) in plain text. Each line of the file is a data record. Each record consists of one or more fields, separated by commas. It can be opened with any text editor. It can also be opened with Microsoft Excel.

You can confirm whether or not users are part of the enrollment organization group (OG).

- a. Navigate to **Groups & Settings > All Settings > Devices & Users > General > Enrollment** and select the **Grouping** tab.
- b. If the **Group ID Assignment Mode** is set to **Default**, then your users are part of the enrollment OG.
- c. For a directory-based enrollment, the **Security Type** for each user must be **Directory**.
- 6. Enter data for your organization's users, including device information (if applicable) and save the file.
- 7. Return to the Batch Import page and select **Choose File** to locate and upload the CSV file that you had previously downloaded and filled out.
- 8. Select **Save**.

The user account and device details, if included, are added to the UEM console. From here, you can send your users an enrollment message. This enrollment message prompts them to initiate enrollment or supplies registration tokens for simplified single-click or dual-factor enrollment.

For more information about these options, refer to "Device Enrollment" in the **VMware AirWatch Mobile Device Management Guide**, available on docs.vmware.com.

## <span id="page-24-0"></span>**Directory Service User Self-Enrollment**

User Self-Enrollment applies your existing directory service environment to auto discover users based on their email. There are other considerations.

• Pros – Requires the least amount of effort while still supporting the ability to sync changes to user attributes that are made in your directory service. Self-enrollment also creates a Workspace ONE UEM user account.

**Cons** – Does not allow you to restrict the enrollment to specific users or user groups. This lack of restriction means that any directory user with a valid email address can enroll a device.

#### **Enable All Directory Users to Self-Enroll**

You can enable all your directory users to enroll themselves based on their email addresses. This option requires the least amount of effort while retaining the ability to sync user attributes. However, you are unable to restrict the enrollment to specific users or user groups.

- 1. Navigate to **Groups & Settings > All Settings > Devices & Users > General > Enrollment** and select the **Restrictions** tab.
- 2. Scroll to the **Enrollment Restrictions** section of this page. Ensure that **Restrict Enrollment To Known Users** and **Restrict Enrollment To Configured Groups** check boxes are both *deselected*.

When deselected, all directory users and user groups members (as configured in the directory services settings page) are allowed to enroll with a valid email address.

**Note:** For additional information about enrolling with directory services integration, refer to "Device Enrollment" in the **VMware AirWatch Mobile Device Management Guide**, available on docs.vmware.com.

26

## <span id="page-26-0"></span>Chapter 4: Directory User Group Integration

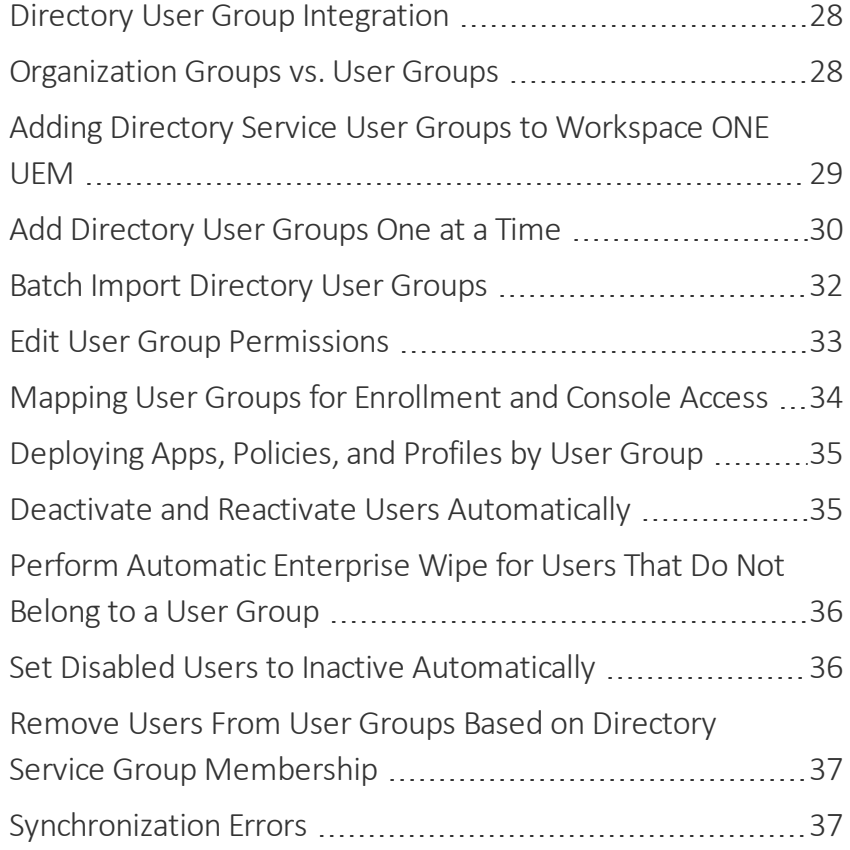

27

## <span id="page-27-0"></span>**Directory User Group Integration**

An alternative to custom user groups without active directory integration is through user group integration that applies your existing active directory structure, providing many benefits.

Once you import existing directory service user groups as Workspace ONE ™ UEM user groups, you can perform the following.

- **User Management** Reference your existing directory service groups (such as security groups or distribution lists) and align user management in Workspace ONE UEM with the existing organizational systems.
- <sup>l</sup> **Profiles and Policies** Assign profiles, applications, and policies across a Workspace ONE UEM deployment to groups of users.
- **Integrated Updates** Automatically update user group assignments based on group membership changes.
- **Management Permissions** Set management permissions to allow only approved administrators to change policy and profile assignments for certain user groups.
- <span id="page-27-1"></span>**Enrollment** – Allow users to enroll with existing credentials and automatically assign an organization group.

## **Organization Groups vs. User Groups**

Organization groups (OG) are still the primary means of performing the following tasks in Workspace ONE UEM. User groups do not replace organization groups in Workspace ONE UEM, rather, they are used to represent security groups and business roles.

#### **Organization Groups**

- <sup>l</sup> The primary difference between organization groups and user groups is that devices are always tied to an OG.
- You set the administration management permissions in the UEM console through an organization group.
- Profiles, policies, and applications are assigned to organization groups.
	- $\circ$  Even though it is possible to assign these resources to user groups, user groups only act as an extra filter on top of organization groups.
- Tracking assets on Workspace ONE UEM dashboards. Organization groups are still the primary filter on all console pages for all dashboards and views. OGs define at which business units the devices live, so consider the device groupings you want to view on the Workspace ONE UEM dashboards.
- Configuring system config settings. System settings are tied to organization groups. If you need different system settings, then you must define different organization groups. Examples of important settings to consider include the following.
	- <sup>o</sup> Enrollment Settings and Restrictions
	- <sup>o</sup> Terms of Use
	- <sup>o</sup> Privacy Policies

Existing MDM assignments are not affected once you import user groups. Facilitate the transition process and ensure that users do not experience any disruption to their current configurations by applying policies to user groups *manually* as needed.

#### **User Groups**

- Use user groups to represent security groups or business roles within your organization.
- Users can belong to multiple user groups, but devices still belong to only one organization group.
- Workspace ONE UEM currently supports the assignment of profiles, policies, and internal apps to user groups.

#### **Transition Options for Best Practices**

When defining OGs to represent user groups, one of the following options may help you reconfigure your OG and user group structure to be more streamlined.

- Reconfigure your system to associate profiles, applications, and enrollment restrictions with user groups.
	- $\circ$  Assign each profile, app, and enrollment restriction to the appropriate user groups.
	- $\circ$  Change the organization group assignment to one organization group up.
	- <sup>o</sup> Add a user group assignment.
- You may choose to reconfigure your hierarchy to remove old or unused organization groups.
	- $\circ$  Move up devices one organization group (from child to parent).
	- <sup>o</sup> Delete old organization groups.
- You can choose to leave your structure as-is.
	- <sup>o</sup> At this point, the organization group can be considered the "Primary Security Group" of the device.
	- <sup>o</sup> The user groups are used for assigning profiles and policies.
	- o The old, unused organization groups can remain for asset tracking purposes.

#### <span id="page-28-0"></span>**Adding Directory Service User Groups to Workspace ONE UEM**

You can add directory service user groups into Workspace ONE UEM one at a time or use a batch import process. Adding directory user groups one at a time is ideal for when you have a limited number of groups to add. It is preferable to batch import directory user groups when you have multiple groups to add.

Using the batch import method means uploading a list of your existing directory service groups in a .csv (commaseparated values) template file. This method does not immediately create user accounts for each of your directory service accounts. However, it ensures Workspace ONE UEM recognizes them as belonging to a configured group. You can then use this recognition as a means of restricting who can enroll.

User groups in Workspace ONE UEM can be synced – automatically when configured with a scheduler – with your directory service groups to merge changes or add missing users.

- <sup>l</sup> **Pros** You have the option ofrestricting an enrollment to only known groups, which lets you restrict on a user group level who can enroll. This method also keeps your existing directory service group infrastructure and allows you to assign profiles, policies, content, and apps based on these existing group setups.
- **Cons** Uploading directory service user groups does not automatically create Workspace ONE UEM user accounts. If you have restricted enrollment for known users, you must add those user accounts into the UEM console manually.

## <span id="page-29-0"></span>**Add Directory User Groups One at a Time**

If you have just a few user groups to add to Workspace ONE UEM, then take the following steps to add a directory service user group.

- 1. Navigate to **Accounts > User Groups > List View**, select **Add**, then **Add User Group**.
- 2. Complete the settings in the **Add User Group** screen as applicable, ensuring the user group **Type** is **Directory**.

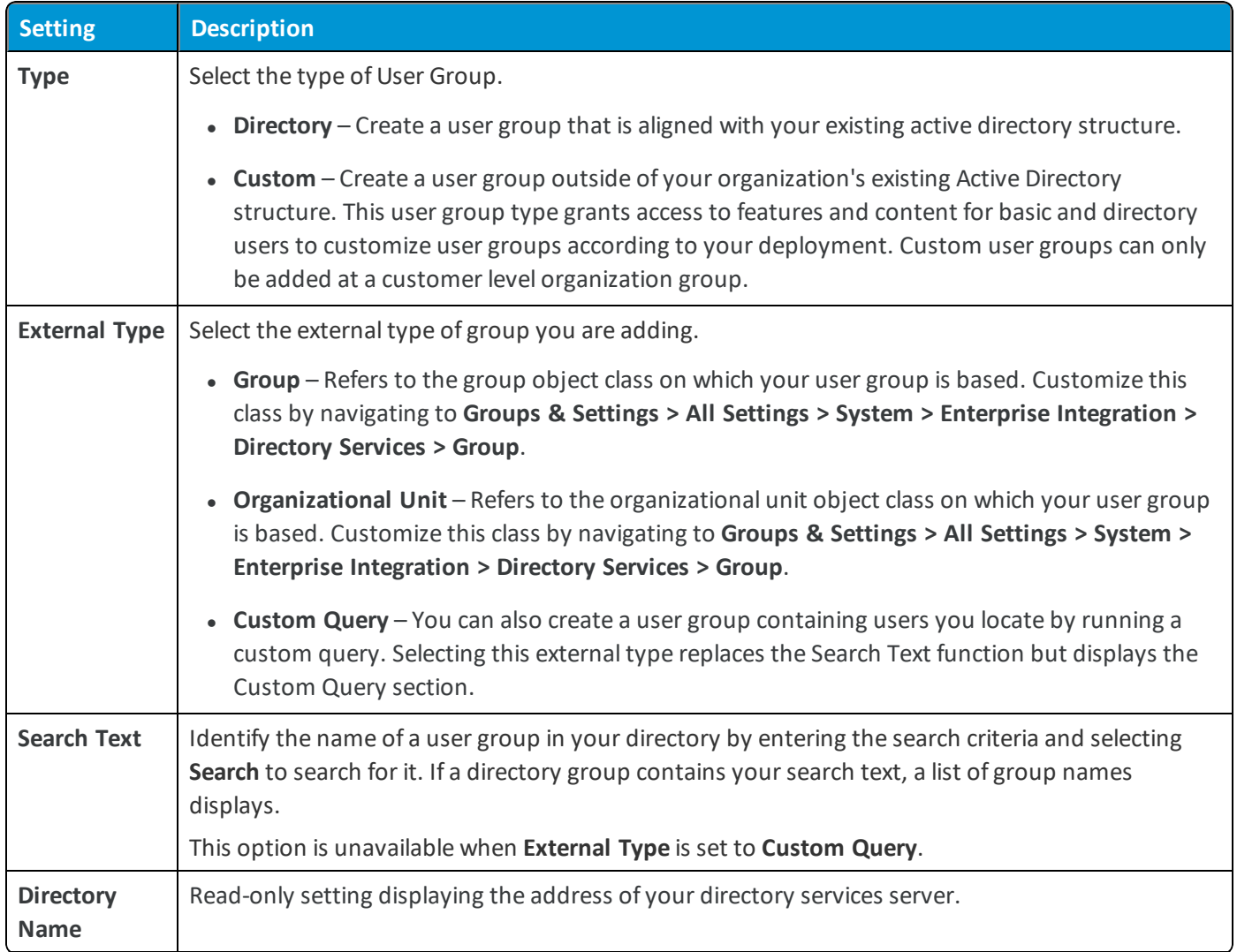

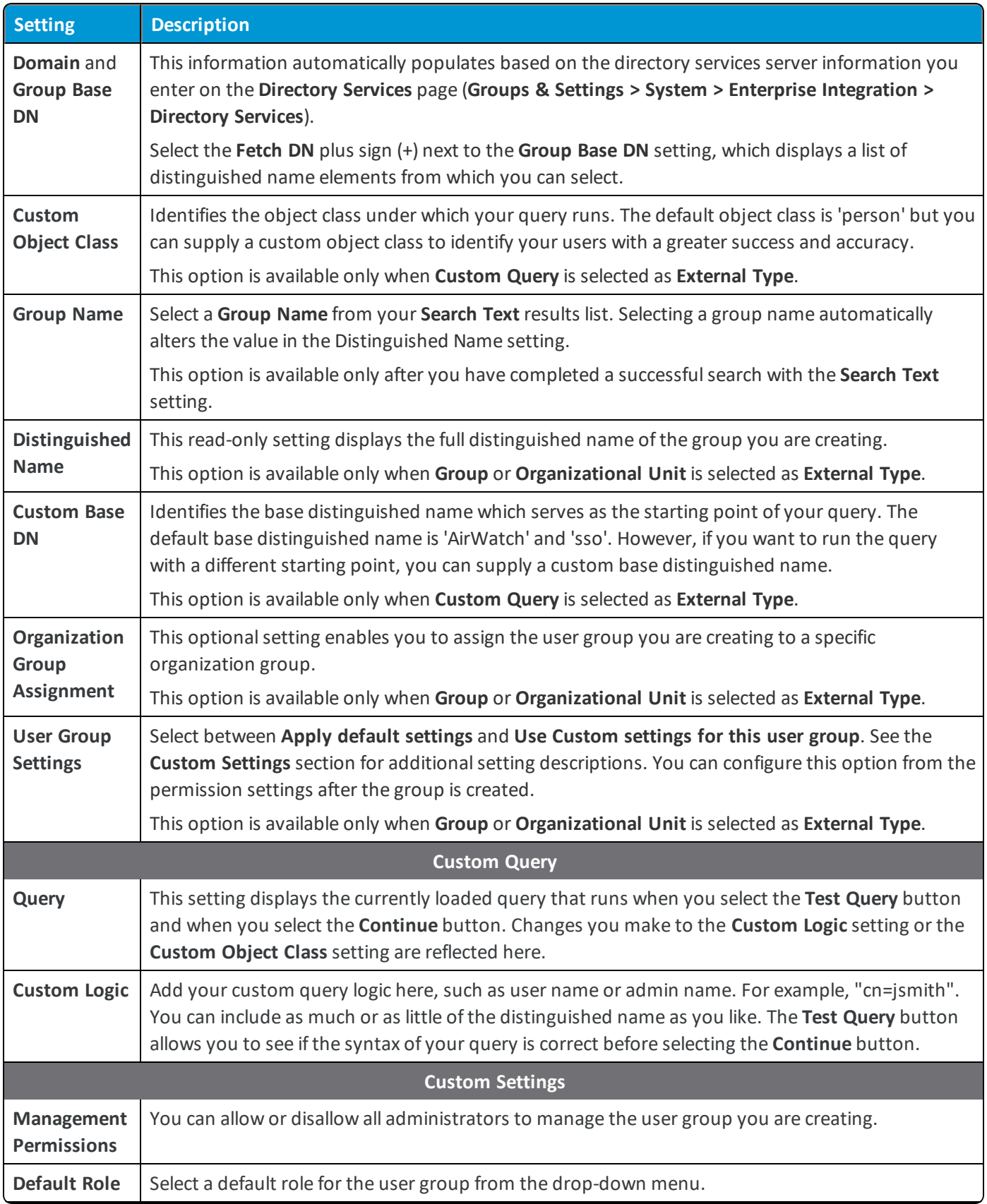

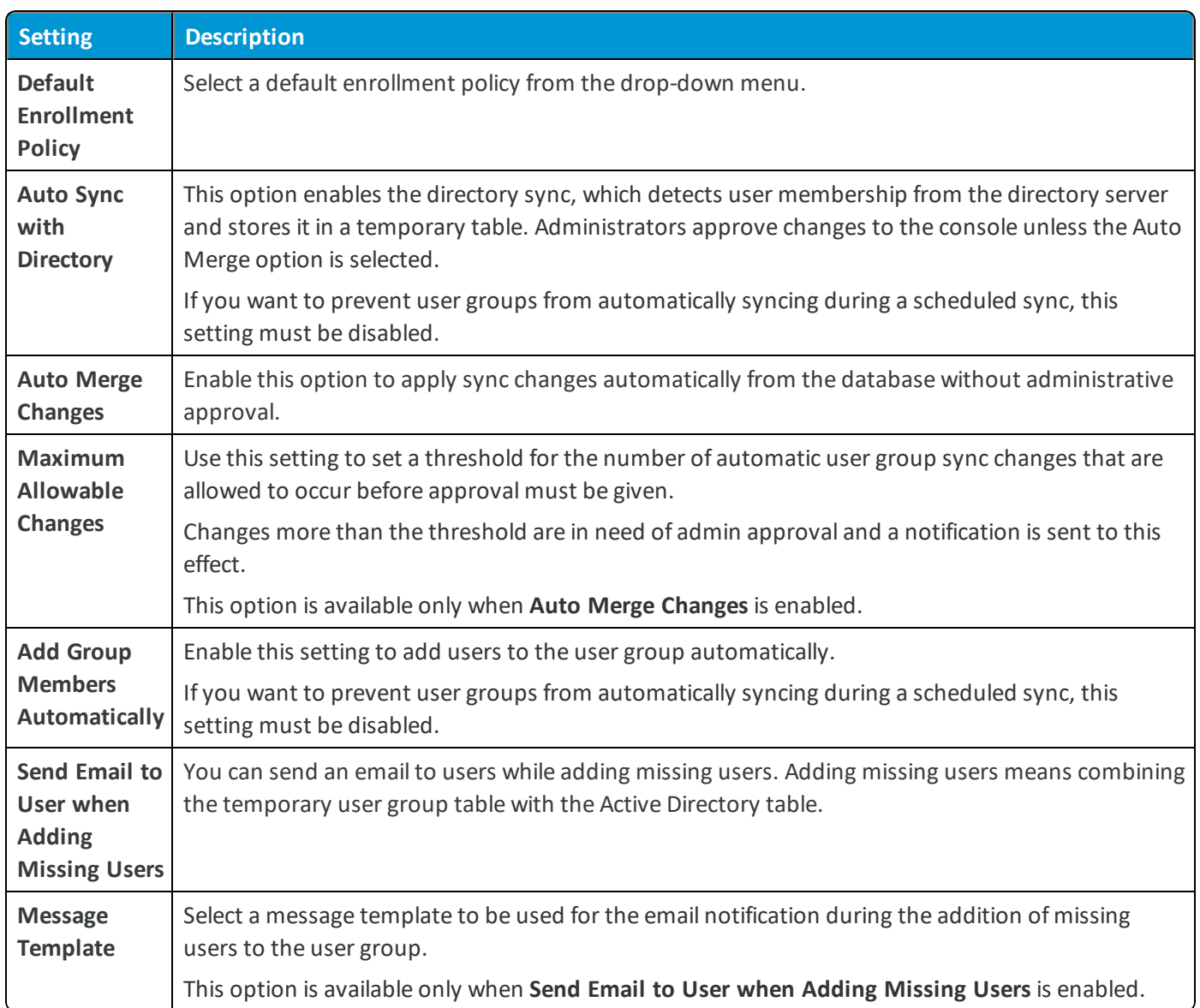

 $\bigstar$  For more information on Distinguished Name, search for Microsoft's TechNet article entitled "Object Naming" at [https://technet.microsoft.com](https://technet.microsoft.com/).

<span id="page-31-0"></span>3. Select **Save**.

## **Batch Import Directory User Groups**

If you have many directory service user groups to add to Workspace ONE UEM, you can save time by initiating a batch import process.

- 1. Navigate to **Accounts > User Groups > List View** and select **Add**.
- 2. Select **Batch Import**.
- 3. Enter the basic information including **Batch Name** and **Batch Description** in the Workspace ONE UEM console.
- 4. Under **Batch File (.csv)**, select the **Choose File** button to locate and upload the completed CSV file.
- 5. Alternately, select the link **Download template for this batch type** and save the comma-separated values (CSV) file and use it to prepare a new importation file.
	- <sup>l</sup> Open the CSV file, which has several columns corresponding to the settings that display on the **Add User Group** page. Columns with an asterisk are required and must be entered with data. Save the file.
	- <sup>l</sup> The last column heading in the CSV file template is labeled "*GroupID/Manage(Edit and Delete)/Manage(Users and Enrollment)/UG assignment/Admin Inheritance.*" This column heading corresponds to the settings and abides by the logic of the **Permissions** tab of the **Edit User Group** page.
- <span id="page-32-0"></span>6. Select **Import**.

#### **Edit User Group Permissions**

Fine-tuning user group permissions allows you to reconsider who inside your organization can edit certain groups. For example, if your organization has a user group for company executives, you might not want lower-level administrators to have management permissions for that user group.

Use the **Permissions** page to control who can manage certain user groups and who can assign profiles, compliance policies, and applications to user groups. Important logic restrictions are highlighted in red.

- 1. Navigate to **Accounts > User Groups > List View**.
- 2. Select the **Edit** icon of an existing user group row.
- 3. Select the **Permissions** tab, then select **Add**.
- 4. Select the **Organization Group** you want to define permissions for.
- 5. Select the **Permissions** you want to enable.
	- **Manage Group (Edit/Delete)** Activate the ability to edit and delete user groups.
	- <sup>l</sup> **Manage Users Within Group and Allow Enrollment** Manage users within the user group and to allow a device enrollment in the organization group. This setting can only be enabled when Manage Group (Edit/Delete) is also enabled. If Manage Group (Edit/Delete) is disabled, then this setting is also disabled.
	- <sup>l</sup> **Use Group For Assignment** Use the group to assign security policies and enterprise resources to devices. This setting can only be changed if Manage Group (Edit/Delete) is disabled. If Manage Group (Edit/Delete) is enabled, then this setting becomes locked and uneditable.
- 6. Select the **Scope** of these permissions, that is, which groups of administrators are allowed to manage or use this user group. Only **one** of the following options may be active.
	- <sup>l</sup> **Administrator Only** The permissions affect only those administrators at the parent organization group.
	- <sup>l</sup> **All Administrators at or below this Organization Group** The permissions affect the administrators in the organization group and all administrators in all child organization groups underneath.
- 7. Select **Save**.

### <span id="page-33-0"></span>**Mapping User Groups for Enrollment and Console Access**

After you add your directory service groups to Workspace ONE UEM, you can use the resulting user groups for enrollment and role-based access.

- In terms of a device enrollment, you can map user groups to existing organization groups and automatically select a Group ID based on a user group.
- In terms of console access, you can restrict the level of UEM console access users have (roles) based on their user group membership.

You can configure settings to select a Group ID automatically based on a user group or allow users to select a Group ID from a list.

- 1. Navigate to **Groups & Settings > All Settings > Devices & Users > General > Enrollment** and select the **Grouping** tab.
- 2. Choose **Automatically Select Based on User Group** as the **Group ID Assignment Mode**.

Group ID Assignment Mode\* © Default © Prompt User To Select Group ID © Automatically Select Based on User Group

This option works only when your existing directory service is already replete with user group assignments independent from Workspace ONE UEM.

Enabling this option ensures that users are automatically assigned to organization groups based on their directory service group assignments. Once selected, the **Group Assignment Settings** section displays all the organization groups (OG) for the environment and their associated directory service user groups.

When the **Apply mapping on enrollment only** setting is enabled, the user group assignment applies at enrollment time only. After enrollment, devices can be manually moved to another organization group. However, if the **Apply mapping on enrollment only** check box is still enabled, the device does not honor any new user group mapping. The event log captures the identity of the admin requesting this mapping at enrollment time.

For more information about the Event Log, see the **VMware AirWatch Logging Guide**, available on docs.vmware.com.

- 3. Modify the organization group/user group associations and set the rank of precedence for each group by selecting **Edit Group Assignment**. If a user belongs to multiple user groups, the rank determines which user group takes precedence. The user is associated to the OG of the highest-ranked user group to which they belong. Select **Save** when you are finished.
- 4. Similar to user group mapping to an OG assignment, you can also map roles, or console permissions, based on user groups. Enable the editing ofrole-based access levels by selecting **Enable Directory Group-Based Mapping** in the **User Role Mapping** section. To edit roles and rank user groups, similar to the method used in step 3, select **Edit Assignment**.

For each user group, set the rank of precedence and associated role each group has. Just as in step 3, if a user belongs to multiple user groups, the rank determines which user group, and therefore role, takes precedence. The user receives permissions for the highest-ranked user group to which they belong. Select **Save** when you are finished.

Access the Roles page and define new or edit existing Roles by navigating to **Accounts > Roles**.

5. Select **Save** when you are done mapping user groups to enrollment organization groups and roles.

You can restrict an enrollment to only known users or configured groups. For more information, refer to the **VMware AirWatch Mobile Device Management Guide**, available on docs.vmware.com.

## <span id="page-34-0"></span>**Deploying Apps, Policies, and Profiles by User Group**

After you import your directory groups into Workspace ONE UEM you can use them as more criteria when assigning profiles, compliance policies, apps, and content.

#### **Profile, Policy, and Application Assignment Notes**

If you assign a profile, policy, or application to both an Organization Group (OG) and a user group, the user group serves as an extra filter. Workspace ONE UEM uses this extra filter to assign settings or content. Even if you select an OG with many users, Workspace ONE UEM only assigns to users in the group with a device that is in the assigned OG. The administrator can use both organization groups and user groups to configure more advanced settings.

For example, there may be different OGs set up for countries with different privacy policies. If any of the user groups include users from various countries, ensure *only* the devices that belong to the appropriate OG receive the setting or content. By selecting the appropriate Organization Group together with the user group, you can ensure that only the members in *both* groups receive the setting or content.

#### **User Groups and Smart Groups**

When configuring your Mobile Device Management environment, use user groups to define security authentication groups and business roles within your organization. User groups offer a simple one-to-one relationship between your users and the groups to which they belong.

Smart Groups, however, offer a flexible solution to push settings and content. This solution involves targeting selected devices by model, operating system, and device tags in addition to OGs and user groups. Smart Groups can also target individual users across *multiple* organization groups and user groups.

For more information on defining Smart Groups, refer to the **VMware AirWatch Mobile Device Management Guide**, available on docs.vmware.com.

## <span id="page-34-1"></span>**Deactivate and Reactivate Users Automatically**

You can control how Workspace ONE UEM reacts when user accounts are removed or disabled in your directory service by using auto sync in the User tab of Directory Services. Auto sync monitors user statuses in Directory Services and when a user is removed from Directory Services, they are also removed from the associated AirWatch user group and unenrolled from the UEM console.

If you want to deactivate a user in AirWatch manually, regardless of what happens to their status in Directory Services, you can delete their UEM console user account. Do this by navigating to **Accounts > Users > List View** then locate the account you want to delete, select the account by clicking the check box to the left of its entry, select the **More Actions** button, select **Delete**, and then select **Save** at the **Bulk Action Message** screen, which serves as a delete confirmation.

To enable automatic deactivation of Workspace ONE UEM accounts based on the user's Directory Service status, proceed to Set Disabled Users to Inactive [Automatically](#page-35-1) on page 36.

Conversely, users that have been deactivated and then reactivated in your directory service are reactivated in the UEM console automatically.

#### **Automatically Reactivating Workspace ONE EUM Users Upon Reactivation in Directory Service**

When users deactivated in your directory service are later reactivated, Workspace ONE automatically reactivates their UEM console account. This feature is always on and requires no console setting. Also, the event log captures this event which can be referred to for troubleshooting purposes.

## <span id="page-35-0"></span>**Perform Automatic Enterprise Wipe for Users That Do Not Belong to a User Group**

You can automatically perform an enterprise wipe when users are removed from user groups. This check occurs at the same frequency as the Sync LDAP Groups scheduler task.

- 1. Navigate to **Groups & Settings > All Settings > Devices & Users > General > Enrollment** and select the **Restrictions** tab.
- 2. Select the Restrict Enrollment to the **Configured Groups option**.
- 3. If you want to enterprise wipe all devices **not** part of any user group automatically, then take the following steps.
	- a. Select **All Groups**.
	- b. Enable the **Enterprise Wipe devices of users not belonging to the configured groups** option.
- 4. If you want to enterprise wipe all devices **not** part of only *selected* user groups automatically, then take the following steps.
	- a. Choose **Selected Groups** and include the user group names.
	- b. Enable the **Enterprise Wipe devices of users not belonging to the configured groups** option.
- 5. The **Restrict Enrollment To Configured Groups** option means that enrollment is limited in the following ways.
	- Enrollment is limited to users belonging to any user group (All Groups).
	- Enrollment is limited to users belonging to a particular user group (Selected Groups).

For more information, refer to the Enabling Directory Service-Based Enrollment section of the**VMware AirWatch Mobile Device Management Guide**, available on docs.vmware.com.

<span id="page-35-1"></span>6. Select **Save**.

#### **Set Disabled Users to Inactive Automatically**

You can enable Workspace ONE UEM to detect when a user account is disabled in your directory service and automatically set its associated Workspace ONE UEM user account to inactive.

- 1. Navigate to **Accounts > Users Settings > Directory Services**.
- 2. Select the **User** tab.
- 3. See advanced configuration options by selecting the **Advanced** hyperlink.
- 4. Enable the **Automatically Sync Enabled Or Disabled User Status** slider.
- <sup>l</sup> **Value For Disabled Status** Enter a numeric value and select the type of Lightweight Directory Access Protocol (LDAP) attribute used to represent a user's status. Select "Flag Bit Match" if the user status is designated by a bitwise flag (which is the default for Active Directory).
	- o If any bits from the property match the value you enter, then the directory service considers the user to be disabled. But only when Flag Bit Match is selected.
- If you select this option, then Workspace ONE UEM administrators set as inactive in your directory service may not log in to the UEM console. In addition, enrolled devices assigned to users who are set as inactive in your directory service are automatically unenrolled.

## <span id="page-36-0"></span>**Remove Users From User Groups Based on Directory Service Group Membership**

You can enable Workspace ONE UEM to detect when a directory service user account is removed and automatically remove its associated user account from the associated group.

- 1. Navigate to **Accounts > User Groups > Settings > Directory Services**.
- 2. Select the **Group** tab.
- 3. See advanced configuration options by selecting the **Show Advanced** hyperlink.
- <span id="page-36-1"></span>4. Select the **Auto Sync Default** check box.

## **Synchronization Errors**

Workspace ONE UEM ensures that device management and syncing continues even during rare lapses in connectivity. These steps improve the performance of Directory Services by ensuring that the server maximizes available resources.

#### **Skipping a Tenant After Three Sync Timeouts**

If a tenant's directory sync times out three times in a row, Workspace ONE UEM skips that tenant and proceeds to synchronize the next tenant, as applicable. A sync times out if a device does not respond for 15 minutes. This timing means that the maximum delay is 45 minutes before the next tenant sync attempt.

A console event log is created after the third sync timeout with the following properties.

- <sup>l</sup> **Name of event** EnterpriseIntegrationLDAPSyncError.
- <sup>l</sup> **Event data** OG name, error description (Sync failed three times in a row. Sync skipped.).
- <sup>l</sup> **Event severity level** Error.

#### **Skipping a Tenant After VMware Enterprise Systems Connector Connection Error**

Also, if the link to the VMware Enterprise Systems Connector is not working or if the test connection fails, then the sync fails to begin. The next tenant sync commences according to the Lightweight Directory Access Protocol (LDAP) configuration.

The console event log is created after an VMware Enterprise Systems Connector connection error with the following properties.

- <sup>l</sup> **Name of event** EnterpriseIntegrationACCConnectionFailed.
- <sup>l</sup> **Event data** Reason and OG name.
- <sup>l</sup> **Event severity level** Error.

For more information about the Event Log, see the **VMware AirWatch Logging Guide**, available on docs.vmware.com.

#### **Troubleshooting Synchronization Errors**

Ensure the Directory Sync Service and the Scheduler Service are running on the same server, since they write to and read from the same queues.